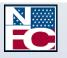

National Finance Center Office of the Chief Financial Officer U.S. Department of Agriculture

# webTA 3.8 - Employee

PUBLICATION CATEGORY T&A Processing

= [[[]]

PROCEDURE MANUAL webTA 3.8 - Employee

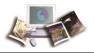

# **Table of Contents**

| Latest Update Informa                            | tion1                                             |  |  |
|--------------------------------------------------|---------------------------------------------------|--|--|
| Accessibility for Users of Assistive Technology3 |                                                   |  |  |
| Typographical Conventions5                       |                                                   |  |  |
| Feedback                                         |                                                   |  |  |
| Overview                                         |                                                   |  |  |
| -                                                | ms                                                |  |  |
| Logging In                                       |                                                   |  |  |
| Logging Out                                      |                                                   |  |  |
| Changing You                                     | r Password22                                      |  |  |
| Sorting Lists                                    |                                                   |  |  |
| Help                                             |                                                   |  |  |
| Employee                                         |                                                   |  |  |
| T&A Data                                         |                                                   |  |  |
| Entering Your                                    | T&A29                                             |  |  |
| Entering Leave                                   | e and Other Time on Your T&A32                    |  |  |
| Entering Dolla                                   | r Transactions on Your T&A34                      |  |  |
| Validating You                                   | ır T&A                                            |  |  |
| T&A Summary                                      |                                                   |  |  |
| Leave                                            |                                                   |  |  |
| Adding a Leav                                    | e Request47                                       |  |  |
| Editing a Leav                                   | e Request for a New or Future Pay Period51        |  |  |
| Deleting a Lea                                   | ve Request53                                      |  |  |
| Viewing Your                                     | Leave Request History54                           |  |  |
| -                                                | Leave Requests in a Calendar View57<br>           |  |  |
| Adding a Pren                                    | nium Pay Request59                                |  |  |
| Editing a Prem                                   | nium Pay Request for a New or Future Pay Period62 |  |  |
| Deleting a Pre                                   | mium Pay Request65                                |  |  |
| Viewing Your                                     | Premium Pay Request History66                     |  |  |

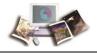

| Viewing Your Premium Pay Requests in a Calendar View                   | 69 |
|------------------------------------------------------------------------|----|
| Leave Donations                                                        | 71 |
| Donating Leave                                                         | 71 |
| Editing a Leave Donation Request for the Current or Future Pay Periods | 74 |
| Deleting a Leave Donation Request                                      | 77 |
| Default Schedule                                                       | 78 |
| Editing Your Default Schedule                                          | 78 |
| Certified T&As                                                         | 81 |
| Accounts                                                               | 83 |
| Reports                                                                | 87 |
| Send Task                                                              | 91 |
| View Tasks                                                             | 92 |
| Index                                                                  | 95 |

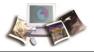

# Latest Update Information

| Section                         | Description of Change                                                                                                    |
|---------------------------------|----------------------------------------------------------------------------------------------------|
| webTA 3.8 Employee<br>Procedure | This is the first issuance of the webTA 3.8 Employee procedure manual. The HR Administrator, Supervisor, and Timekeeper procedure manuals are being issued concurrently with this procedure. |

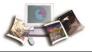

# Accessibility for Users of Assistive Technology

The National Finance Center (NFC) is committed to providing applications that may be used with assistive technology.

In order to meet this commitment, NFC will comply with the requirements of the United States Access Board.

NFC must ensure that users with disabilities be provided with access to have the same options within an application as those with no disability, unless an undue burden would be imposed upon NFC.

## Help for Users of Assistive Technology

Online help utilizes hypertext markup language (HTML) frames which display help in a separate browser. Each Help page contains a Table of Contents with links and Help content. Some Help topics include one or more Related Topics.

## To Navigate within Frames:

- 1. Select *Help*. The browser opens. By default, the focus is in the content pane.
- 2. Select the **Tab** key to move the focus to the Related Topics (if any).
- 3. Select the Enter key to open a related topic link.

### OR

Select the Tab key to move the focus to the Table of Contents.

1. Select the Enter key to open a different help topic link.

## To Navigate and Select Options from a Select Box or Combination Box:

- Press the spacebar to expand all options.
- Press the Up and Down Arrow keys to move through the options.
- Select the Enter key to make a selection.

### Navigation with Keyboard Shortcuts/Commands

- To move forward from link to link or to interactive elements, select the **Tab** key.
- To move backward from link to link or to interactive elements, select the Shift + Tab keys.
- To select hyperlinks, select the Enter key.
- To select a particular key, tab to the particular button and select the Enter key.

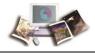

Note: Some commands may not be supported by all browsers.

## **Contact Information for Users of Assistive Technology**

If you experience an issue due to accessibility as defined by the United States Access Board, please contact your Agency Servicing Personnel Office for assistance. Authorized Agency Contacts (AACs) listed in Table Management System (TMGT) Table 063, Contact Type 04, should call the NFC Contact Center at **1-855-NFC-4GOV** (**1-855-632-4468**). When contacting the applicable person, please include all information regarding the function that you are trying to use within the application.

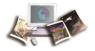

# **Typographical Conventions**

| Convention                                                                 | Example                                                                            |
|----------------------------------------------------------------------------|------------------------------------------------------------------------------------|
| References to a button are indicated in Tahoma 10-point bold.              | Select the <b>Save</b> button.                                                     |
| References to email addresses are indicated in Tahoma 10-point italics.    | For additional assistance, send email to <i>jane.doe@usda.gov.</i>                 |
| References to menu options are indicated in Arial Narrow 10-point italics. | To print the Earnings and Leave (E&L)<br>Statement, select <i>File &gt; Print.</i> |
| References to system messages are indicated in Tahoma 10-point bold.       | The message <i>Changes have been made.</i><br>Save changes? is displayed.          |
| References to valid values are indicated in Courier New 12-point bold.     | Valid values are <b>None</b> , <b>End</b> or <b>Start</b> .                        |
| References to actual data are indicated in Courier New 12-point bold.      | Enter <b>10</b> into the field.                                                    |
| References to telephone numbers are indicated in Tahoma 10-point bold.     | For assistance, call <b>1-800-555-1212.</b>                                        |

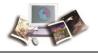

# Feedback

You can provide feedback to NFC from within the Web version of the manual. Select the **Send Feedback** link. This will activate a pre-addressed email for you to add your comments. This pre-addressed email automatically identifies your exact location in the document so that we can better address your comments and/or questions.

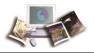

# Overview

webTA is a Web-based Time and Attendance (T&A) report application specially designed to meet the T&A reporting requirements for Federal Departments or Agencies and their employees. The application can be securely accessed with an Internet browser, allowing users the flexibility to enter time from anywhere they have an Internet connection. Transaction Code (TC) and leave type tables are used to enter data in webTA. Once approved, the T&As are picked up on scheduled build files and transmitted to NFC for processing. Once received, these T&A files are edited using the Time and Attendance Validation System (TIME) job.

Employee profile information is brought into webTA via a Payroll/Personnel System (PPS) biweekly feed from NFC. This information is retrieved from PPS after the Personnel Input System's (PINE) and the Personnel Update System's (PEPL) run each evening. This daily file updates all accessions and separations. New employee records should be added via this PPS biweekly feed. Only in special circumstances should an employee be added directly into webTA. This eliminates errors and maintains consistency between webTA and PPS. At the end of the pay period, additional information is updated after the Bi-Weekly Examination Analysis and Reporting System's (BEAR) run is complete.

webTA allows for both the Timekeeper and/or the employee to enter and submit T&A data on a daily basis throughout the pay period.

webTA is used to:

- Maintain a personal information record for each employee at a specific T&A contact point. This record contains employee-related information needed for T&A reporting.
- Gather data entered for the purpose of recording attendance and leave, and for calculating employee wages each pay period.
- Enter T&A data at any time during the pay period.
- Record daily time.
- Allow for the timekeeper to enter and submit an employee's T&A if the employee is not available.
- Establish a default schedule for an employee so that only absences from work or changes in the tour of duty must be entered.
- Enter scheduled leave in advance.
- Record cost accounting.
- Select TC and Accounting Codes from drop-down lists.
- Maintain accounting tables at the Agency level.
- Enter corrected/split/final T&As.

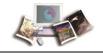

- Perform certain edits to determine if the data is correct.
- Provide T&A related reports.
- Provide a T&A Data option which allows a T&A to be viewed at any point in the process.

T&As are processed through TIME, which reads, collects, edits, audits, and validates the data for payment. All errors encountered are reflected on an error list, and T&As in question are placed in an error suspense file. T&A errors are corrected by NFC and are again processed through TIME. After T&As pass all edits and are validated, the database is updated for subsequent payment processing.

Timely submission of T&As is necessary because of the impact on the employee's pay. T&As should be completed on the last day of the pay period and processed as soon as possible. T&As should be transmitted to NFC no later than close of business the Tuesday following the last day of the pay period.

This section includes the following topics:

Related Systems ......8

# **Related Systems**

webTA data is displayed and/or interfaces with the systems and/or applications described below.

Adjustment Processing System (ADJP). ADJP provides automatic handling for a variety of payroll adjustments. This system processes adjustments based on data received on corrected T&As and late personnel actions.

**Bi-Weekly Examination and Analysis Reporting System (BEAR)**. BEAR generates a "system sweep" by closing out one pay period and setting up the next pay period for payroll/personnel-related information. This system generates various reports/actions that affect an employee's payroll/personnel database record. BEAR runs the second Sunday of the pay period.

**Employee Personal Page (EPP)**. EPP is used by employees to view payroll, leave, travel, health insurance, life insurance, and other personal information; to read news items from the Agency or NFC; and to link to other sites. The Self Service option of EPP is used to change an employee's residence address, Federal and State tax withholding, financial allotments, and direct deposit information.

**EmpowHR.** EmpowHR is a human capital management system that is an integrated suite of commercial and Government applications that can be leveraged to automate common

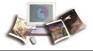

administrative tasks associated with human resource management and reduce internal operational costs using industry best practices.

**FOCUS Reporting System (FOCUS)**. FOCUS is used to provide Agency offices with ad hoc reporting capabilities on an "as-needed" basis.

**Information/Research Inquiry System (IRIS)**. IRIS is used for researching personnel-related inquiries received from employees and other sources. IRIS provides immediate access to at least 1 year of current and 5 years of historical personnel data and certain payroll document history.

**Insight**. Insight is a comprehensive, enterprise-wide data warehouse with advanced reporting and business intelligence capabilities. Insight provides customers integrated data and flexible analytics to drive strategic business decisions.

**Management Account Structure Codes System (MASC)**. MASC is an online system that provides users with direct system access to add, replace, delete, and query table data. MASC is composed of tables and accounting documents that contain support information for edits, references, reports, and identifiers used in application programs. This support information ensures that NFC maintains a high degree of data integrity and validity. It is important that MASC contains up-to-date and accurate data. The accounting codes entered in webTA are edited against MASC.

**Payroll Processing System (PAYE)**. Using the data entered in webTA and the related personnel information from the database, PAYE computes the employee's gross pay, makes applicable deductions, applies adjustments (corrected T&As and/or personnel documents) from ADJP, develops the net amount due, and prepares data for the issuance of a salary payment by Treasury. PAYE updates the database to reflect salary payments, as well as the employee's leave. PAYE also prepares an earnings statement for all paid employees each pay period, reflecting the current payment, plus year-to-date information on earnings, deductions, leave, adjustments, retirement, etc.

**Payroll/Personnel Inquiry System (PINQ)**. PINQ is used as a tool for researching payroll-related inquiries received from employees and other sources. PINQ provides immediate access to at least 25 pay periods of current payroll data. Data entered in webTA is displayed in PINQ after it passes the TIME edits.

**Personnel Input System (PINE)**. PINE is a subsystem of PPS. PINE edits data released from Payroll/Personnel entry systems, payroll documents, and position data. PINE edits the data before it is applied to the Payroll/Personnel database, comparing the employee's database record to the data being entered. PINE processes personnel actions and payroll documents Monday through Friday of each week and on the first Saturday of the pay period, regardless of the effective pay period.

**Personnel Update System (PEPL)**. PEPL performs the update function of the personnel areas of the database. All documents passing validation through PINE are processed through PEPL for transmission to the database. The data is retrieved during the pay period from PEPL and

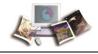

displayed in IRIS. PEPL also produces a log of all transactions applied to the database, as well as utilization and management reports.

**Position Management System Online (PMSO)**. PMSO is a real-time online database online system of PPS. PMSO allows Agencies to add, change, inactivate, reactivate, and delete/restore position data for immediate update to the PMSO database. PMSO also provides Agencies report generation and online inquiry capabilities for PMSO data and allows for complete control and management of position data.

**Report Generator System (CULPRPT)**. CULPRPT is an online reporting system used to generate formatted payroll and personnel-related reports. CULPRPT reports are used to alert Agency staff to missing T&As or personnel documents, discrepancies in leave balances, and failure of TIME edits.

**Reporting Center (RPCT)**. RPCT is a Web-based reporting application on the Application Launchpad of the NFC home page. RPCT offers Administrative, Financial, Personnel, and Workforce reports. The Leave Error report is used by timekeepers and is available in RPCT.

**Table Management System (TMGT)**. TMGT is a menu-driven database management system that provides direct access to table records containing selected data elements from the payroll/personnel, financial, and administrative systems. TMGT allows authorized users to view and update records, request reports, and view documentation data for various tables used in application programs. All TCs used in webTA are from TMGT Table 032, Transaction Codes.

**Time & Attendance Validation System (TIME)**. The initial processing of T&As is accomplished through TIME, which reads, collects, edits, audits, and validates the data for payment. All errors encountered are reflected on RPCT's T&A Error Analysis Report and the T&A in question is placed in an error suspense file. The T&A is corrected at NFC and is processed through TIME again. After the T&A passes all edits and is validated, the data is updated on the database for subsequent payment processing.

**Time Inquiry Leave Update System (TINQ)**. TINQ is an online leave entry and correction system used to update leave data that is incorrect and cannot be corrected by submission of corrected T&As.

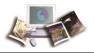

# **Getting Started**

webTA may be accessed from any computer or mobile device with an Internet connection. This allows users to complete T&A transactions from any location.

This section includes the following topics:

| Logging In             | 11 |
|------------------------|----|
| Logging Out            | 22 |
| Changing Your Password | 22 |
| Sorting Lists          | 23 |
| Help                   | 24 |

# Logging In

Users may log in to webTA via:

- User ID and password
- eAuthentication (user ID and password)
- eAuthentication (Lincpass)

## To Log In Using a User ID and Password:

- 1. Connect to the NFC Home Page (http://www.nfc.usda.gov).
- 2. On the *NFC Home Page (http://www.nfc.usda.gov*), select the Applications tab. The Application Launchpad is displayed.

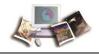

3. On the Application Launchpad, select the *webTA* icon. The Time & Attendance Login page is displayed.

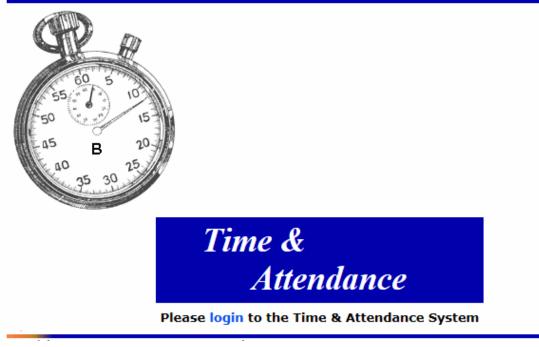

Figure 1: Time & Attendance Login Page

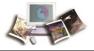

4. Select the login link. The webTA Login page is displayed.

# webTA Login

#### Login using eAuthentication

To login using webTA Credentials, please enter your User ID and Password for the Time & Attendance system:

| User ID        |                 |
|----------------|-----------------|
| Password       |                 |
| (password is o | case-sensitive) |

Log In

#### Figure 2: webTA Login Page

5. Complete the fields as follows:

| Field    | Instruction                |
|----------|----------------------------|
| User ID  | Enter your webTA user ID.  |
| Password | Enter your webTA password. |

6. Select the Log In button. The Main Menu page is displayed.

#### To Log In Using eAuthentication with a User ID and Password:

- 1. Connect to the NFC Home Page (http://www.nfc.usda.gov).
- 2. On the *NFC Home Page (http://www.nfc.usda.gov*), select the Applications tab. The Application Launchpad is displayed.

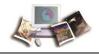

3. On the Application Launchpad, select the *webTA* icon. The Time & Attendance Login page is displayed.

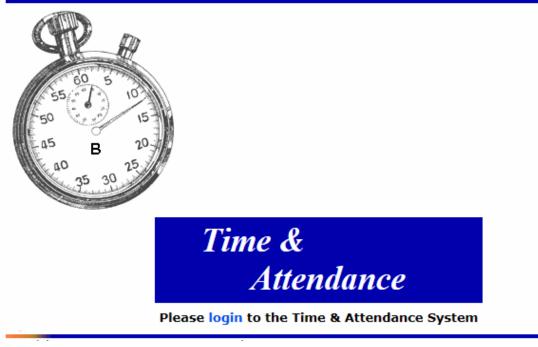

Figure 3: Time & Attendance Login Page

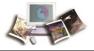

4. Select the login link. The webTA Login page is displayed.

# webTA Login

#### Login using eAuthentication

To login using webTA Credentials, please enter your User ID and Password for the Time & Attendance system:

| User ID        |                |
|----------------|----------------|
| Password       |                |
| (password is o | ase-sensitive) |

Log In

Figure 4: webTA Login Page

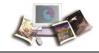

5. Select the *Login using eAuthentication* link. The eAuthentication Login page is displayed.

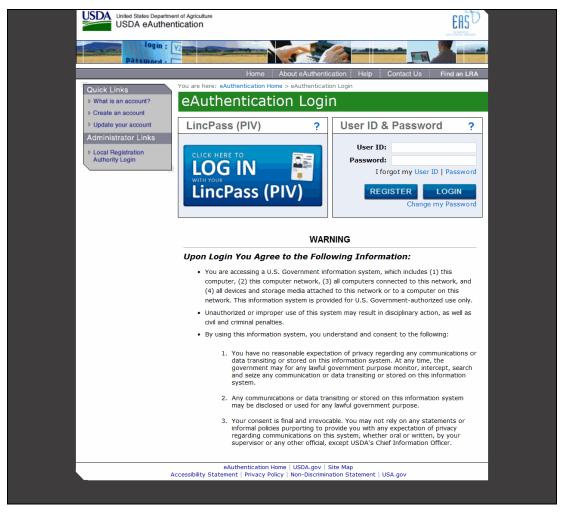

Figure 5: eAuthentication Login Page

6. Complete the fields as follows:

| Field    | Instruction                          |
|----------|--------------------------------------|
| User ID  | Enter your eAuthentication user ID.  |
| Password | Enter your eAuthentication password. |

7. Select the LOGIN button. The Main Menu page is displayed.

#### To Log In Using eAuthentication with LincPass:

- 1. Connect to the *NFC Home Page* (*http://www.nfc.usda.gov*).
- 2. On the *NFC Home Page* (*http://www.nfc.usda.gov*), select the Applications link. The Application Launchpad is displayed.

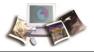

3. On the Application Launchpad, select the *webTA* icon. The Time & Attendance Login page is displayed.

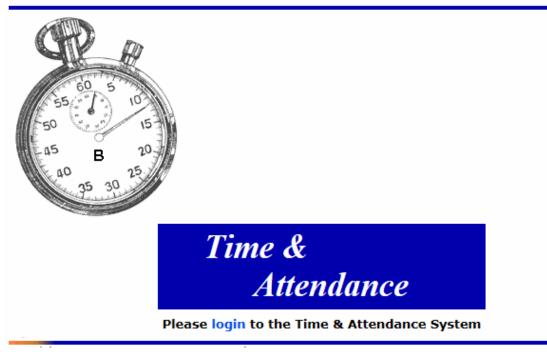

Figure 6: Time & Attendance Login Page

4. Select the login link. The webTA Login page is displayed.

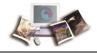

# webTA Login

#### Login using eAuthentication

To login using webTA Credentials, please enter your User ID and Password for the Time & Attendance system:

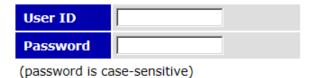

Log In

Figure 7: webTA Login Page

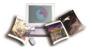

5. Select the *Login using eAuthentication* link. The eAuthentication Login page is displayed.

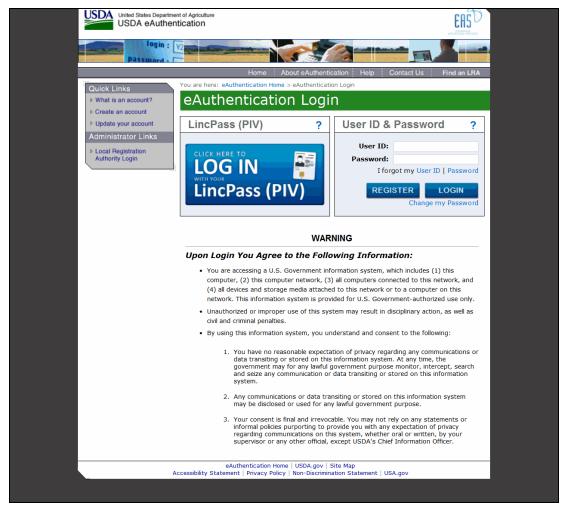

Figure 8: eAuthentication Login Page

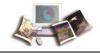

Ī

6. Select the LincPass (PIV) button. The eAuthentication Login page - Agency Partner Login is displayed.

|                                | d States Department of Agriculture<br>DA eAuthentication                                                                                                    |   |
|--------------------------------|----------------------------------------------------------------------------------------------------|---|
|                                | login : View and the second second se |   |
| ′ou are here: <mark>eAu</mark> | thentication Home > eAuthentication Login                                                                                                    |   |
| eAuthe                         | entication Login                                                                                                    |   |
|                                | Agency Partner Login                                                                                                    | ? |
|                                | Please select your Agency                                                                                                    |   |
|                                | Select an Agency                                                                                                    |   |
|                                | $\Box$ Use this Agency Login every time I log into eAuthentication                                                                                                    |   |
|                                | SUBMIT                                                                                                    |   |
|                                | WARNING                                                                                                    |   |
|                                | Upon Login You Agree to the Following Information:                                                                                                    |   |
|                                | • You are accessing a U.S. Government information system, which includes (1) this computer, (2) this computer network, (3) all computers connected to this network, ar (4) all devices and storage media attached to this network or to a computer on this network. This information system is provided for U.S. Government-authorized use only                                                                                                    |   |

- Unauthorized or improper use of this system may result in disciplinary action, as well as civil and criminal penalties.
- By using this information system, you understand and consent to the following:
  - You have no reasonable expectation of privacy regarding any communications or data transiting or stored on this information system. At any time, the government may for any lawful government purpose monitor, intercept, search and seize any communication or data transiting or stored on this information system.
  - 2. Any communications or data transiting or stored on this information system may be disclosed or used for any lawful government purpose.
  - 3. Your consent is final and irrevocable. You may not rely on any statements or informal policies purporting to provide you with any expectation of privacy regarding communications on this system, whether oral or written, by your supervisor or any other official, except USDA's Chief Information Officer.

Figure 9: eAuthentication Login Page - Agency Partner Login

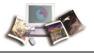

7. Select the applicable Agency from the Please select your Agency drop-down list. The ActivClient Login page is displayed.

| USDA United States Department                                                                       |                                                                                     |                                                                                             |                           |                      |
|----------------------------------------------------------------------------------------------------|-------------------------------------------------------------------------------------|---------------------------------------------------------------------------------------------|---------------------------|----------------------|
| Passillord -                                                                                        |                                                                                     |                                                                                             |                           |                      |
|                                                                                                    | Home                                                                                | About eAuthentication                                                                       | Help Contact Us           | Find an LRA          |
| Quick Links         > What is an account?         > Create an account         > Update your account | You are he<br>CAU<br>ActivClient Login<br>ActivClient<br>ActivClient<br>ActivClient |                                                                                             | 8 3                       | d ?                  |
| Administrator Links  Local Registration Authority Login                                             | Please enter your PI                                                                | IN.                                                                                         |                           | )   Password         |
|                                                                                                    | Lii                                                                                 |                                                                                             | OK Cancel                 | LOGIN<br>hy Password |
|                                                                                                    |                                                                                     | WARNING                                                                                     |                           |                      |
|                                                                                                    | Upon Login You Agre                                                                 | ee to the Following In                                                                      | nformation:               |                      |
|                                                                                                    | computer, (2) this co                                                               | J.S. Government information<br>omputer network, (3) all con<br>corage media attached to thi | nputers connected to this | network, and         |

- (4) all devices and storage media attached to this network or to a computer on this network. This information system is provided for U.S. Government-authorized use only.
- Unauthorized or improper use of this system may result in disciplinary action, as well

#### Figure 10: ActivClient Login Page

8. Complete the PIN field.

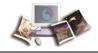

9. Select the **OK** button. The Select a Certificate page is displayed.

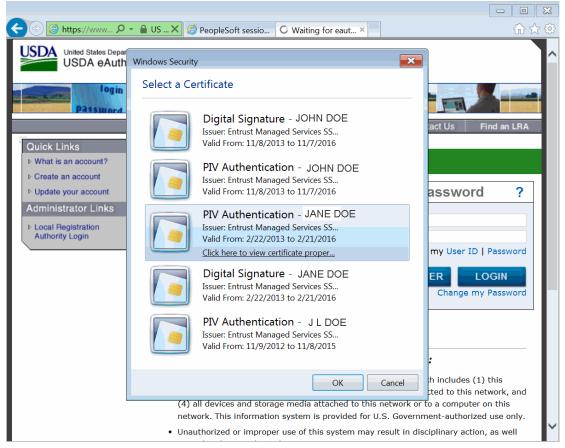

Figure 11: Select a Certificate Page

- 10. Select the applicable PIV Authentication certificate.
- 11. Select the **OK** button. The Main Menu page is displayed.

# **Logging Out**

To exit webTA, select the Logout link from any page.

## **Changing Your Password**

You can change your webTA password. Also, depending on your Agency's policy, Timekeepers and HR Administrators may force a new password on your account, but they cannot look up your current password.

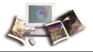

## To Change Your Password:

1. Select the **Change Password** button on the Main Menu. The Change Employee Password page is displayed.

|                          |                      |      | Help | Logout |
|--------------------------|----------------------|------|------|--------|
| Change Employee Password |                      |      |      |        |
|                          | Current Password     |      |      |        |
|                          | New Password         |      |      |        |
|                          | New Password (again) |      |      |        |
|                          | Save                 | ncel |      |        |

#### Figure 12: Change Employee Password Page

2. Complete the fields as follows:

| Field                | Instruction                 |
|----------------------|-----------------------------|
| Current Password     | Type your current password. |
| New Password         | Type your new password.     |
| New Password (again) | Retype your new password.   |

3. Select the Save button to save your new password.

## OR

Select the Cancel button to cancel. The Main Menu is displayed.

# **Sorting Lists**

Some webTA pages have lists in a table format. Most of these lists can be sorted by selecting the + (sort icon).

Note: Selecting the sort icon for a column sorts the entire table by row, not just the items in the column.

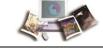

## To Sort a List:

1. Select the + icon in the header of the column. The sort icon changes from a plus sign to an arrow.

| Current Premium Pay Requests                                                                       |                |
|----------------------------------------------------------------------------------------------------|----------------|
| Change Employee Type     Show All     Update       Change Request Type     Show Pending     Update |                |
| Status[+] Employee[+] Request Type[+] From Date[¥] To Date[+                                       | ] Total Hrs[+] |
| View Pending JOHN DOE JR (DOEJ) Compensatory Time Earned Apr 30 2016 (2016-08) (2016-08)           | 4.00           |
| View Pending THOMAS DOE (DOET) Compensatory Time Earned Nov 09 2015 (2015-22) (2015-22)            | 2.00           |
| Calendar View Return                                                                               |                |

## Figure 13: Example of a Page with Sorting Lists

2. Select the arrow to point down to sort the list in descending order.

## OR

Select the arrow to point up to sort the list in ascending order.

# Help

Help is available on all pages in webTA.

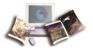

### To Access Help in webTA:

1. On any page in webTA, select the Help link. The applicable Help page is displayed.

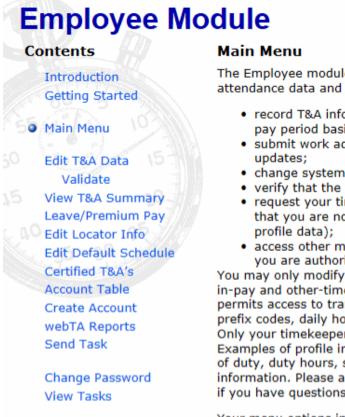

The Employee module permits entry of daily time and attendance data and some reimbursements. You may:

- record T&A information on a daily, weekly, or pay period basis;
- submit work address, phone number, and e-mail updates;
- change system access password;
- verify that the data entered is correct;
- request your timekeeper to change T&A data that you are not authorized to change (such as profile data);
- access other modules of the T&A system that you are authorized to access.

You may only modify T&A data that is related to timein-pay and other-time lines of the T&A report. This permits access to transaction codes, suffix codes, prefix codes, daily hours, dollar amounts and remarks. Only your timekeeper may update profile information. Examples of profile information include pay plan, tour of duty, duty hours, status changes, and leave balance information. Please ask your timekeeper or supervisor if you have questions about profile data.

Your menu options include:

#### Edit T&A Data

Click this button to enter T&A data for the pay period.

#### T&A Summary

#### Figure 14: Example of Help Page

2. Select the x to exit the Help page and return to the previous page in webTA.

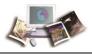

# Employee

Using webTA, an employee can:

- Enter T&A data.
- View a summary of current pay period T&A information.
- Submit leave and premium pay requests.
- View certified T&As.
- Select accounting codes.
- Assign descriptions to accounting codes.
- Generate leave audit reports.
- Submit requests and tasks to supervisors and/or timekeepers.

All employee functions are accessed from the Employee Main Menu, which is displayed upon logging in to webTA.

| T&A Data         | Edit T&A Data                           |
|------------------|-----------------------------------------|
| T&A Summary      | View T&A Summary                        |
| Leave/Prem Pay   | Leave and Premium Pay Requests          |
| Default Schedule | Edit Default Schedule                   |
| Certified T&As   | View Previously Certified T&A Summaries |
| Accounts         | Account Tables                          |
| Reports          | webTA Reports                           |
| Send Task        | Send Task to Your Timekeeper            |

Figure 15: Employee Main Menu

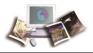

# T&A Data

**T&A Data** allows users to enter T&A information for past and present pay periods. Time entry for any pay period may be entered at any time, but must be signed and approved sequentially, otherwise the T&A will reject.

Employees may enter regular time worked, leave taken, compensatory time worked and/or earned, and dollar transactions to be paid on the T&A.

This section includes the following topics:

| Entering Your T&A                         | 29 |
|-------------------------------------------|----|
| Entering Leave and Other Time on Your T&A | 32 |
| Entering Dollar Transactions on Your T&A  | 34 |
| Validating Your T&A                       | 36 |

# **Entering Your T&A**

The Work Time section of the T&A Data page has daily time entry fields for each week in a pay period. Daily work time totals are displayed in the Work Time Total row.

**New** in the Work Time section of the T&A Data page is used to add a new work time TC to your T&A.

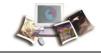

## To Add a New Work Time Transaction Code (Line):

1. Select the **T&A Data** button from the Employee Main Menu. The T&A Data page is displayed.

| me:                         | ALICE DOE                              |             | Pay Pe | riod: |         | 12      | : : Jun 1 | 2, 2016 | i to Jun i | 25, 2016 |         |     | 1       | Street St. |         | 9%.        |
|-----------------------------|----------------------------------------|-------------|--------|-------|---------|---------|-----------|---------|------------|----------|---------|-----|---------|------------|---------|------------|
| me Card Type:               | Regular                                |             | Leave  | Year: |         | 20      | 16        |         |            |          |         |     |         | AT THE A   | dis .   |            |
|                             |                                        |             |        |       |         |         |           |         |            |          |         |     |         | 162        |         |            |
|                             |                                        |             |        | Jun   |         |         |           |         |            |          |         | Jun |         |            |         |            |
| Transaction                 | Pfx Sfx Account                        | 12 1<br>5 N |        | 15    | 16<br>T | 17<br>F | 18<br>5   |         | 19         | 20       | 21<br>T | 22  | 23<br>T | 24<br>E    | 25<br>S |            |
|                             |                                        | 2 1         | 1 : 1  | W     |         |         | 5         | Wk 1    | S          | М        |         | W   |         |            | 5       | Wk 2 Total |
| Work Time                   | Time In                                |             |        | 1     |         |         |           |         |            |          | 1       |     |         |            | 1       |            |
|                             | Time Out                               |             |        |       |         |         |           |         |            |          |         |     |         |            |         |            |
|                             | x0000000000000000000000000000000000000 |             | _      | -     |         |         |           |         |            |          |         |     |         |            |         |            |
| Edit<br>Del 01 - Regular Ba | ise Pay webTA                          |             |        |       |         |         |           |         |            |          |         |     |         |            |         |            |
| New                         | Work Time Total                        | 1           |        | 1     |         |         |           |         |            |          |         |     |         | 1          | 1       |            |
| Leave and (                 | Other Time                             |             |        |       |         |         |           |         |            |          |         |     |         |            |         |            |
|                             | Absence Start                          |             |        |       |         |         |           |         |            |          |         |     |         |            |         |            |
|                             | Absence End                            |             |        |       |         |         |           |         |            |          |         |     |         |            |         |            |
| Edit<br>Del 61 - Annual Les | ave CSD Leave                          |             |        |       |         |         |           |         |            |          |         |     |         |            |         |            |
| New                         | Leave and Other Time Total             | 1           | 1      | 1     |         |         |           |         |            | 1        |         |     |         | 1          |         |            |
| -                           | Daily Total                            | -           | -      | E     | 1       |         |           |         |            | 1        |         |     | 1       | 1          | 1       | t t t      |
|                             |                                        |             |        |       |         |         |           |         |            |          |         |     |         |            |         |            |
| Dollar Tran                 |                                        |             | Remark | s     |         |         |           |         |            |          |         |     |         |            |         |            |
| Transa                      |                                        | Dollar An   | nt     |       |         |         |           |         |            |          |         |     |         |            |         |            |
| Edit<br>Del 17 - Travel Rei | mbursement                             |             |        |       |         |         |           |         |            |          |         |     |         |            |         |            |
|                             | Documentation - Payroll/Pe             | _           |        |       |         |         |           |         |            |          |         |     |         |            |         |            |
| New                         | То                                     | tal         |        |       |         |         |           |         |            |          |         |     |         |            |         |            |

#### Figure 16: T&A Data Page

2. Select the **New** button in the Work Time section of the T&A. The New Work Time Activity page is displayed.

|     |                  | Hel                        | p Logout |
|-----|------------------|----------------------------|----------|
| New | Work Time        | e Activity                 |          |
|     | Transaction Code | 01 - 01 - Regular Base Pay |          |
|     | Prefix           |                            |          |
|     | Suffix           |                            |          |
|     | Account          | Select An Account          |          |
|     |                  | Save Cancel                |          |

### Figure 17: New Work Time Activity Page

Note: To edit a TC, select the Edit button. The Edit Work Time Activity page is displayed.

To delete a TC, select the **Del** button. The TC is removed when you select the **Del** button. There is no warning/confirmation before the TC is deleted.

3. Complete the fields as follows:

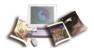

| Field            | Instruction                                                                                                    |
|------------------|----------------------------------------------------------------------------------------------------|
| Transaction Code | Select the applicable work time TC from the drop-down list.                                                                                                    |
| Prefix           | Enter the prefix code, if applicable.                                                                                                    |
| Suffix           | Enter the suffix code, if applicable.                                                                                                    |
| Account          | Select the applicable accounting code from the drop-down list.                                                                                                    |
|                  | Note: If you have more than one accounting code (line of accounting) for a particular TC, you must add the TC each time with each separate accounting code (line of accounting). |
|                  |                                                                                                    |

4. Select the **Save** button. The T&A Data page is displayed with the new TC (work time line) added. After you select the **Save** button to save the new TC, the **Edit** and **Del** buttons are available.

#### OR

Select the Cancel button to return to the T&A Data page without saving the TC.

1. In the Work Time section, enter the time worked (for each TC) as follows:

| Field                                                                | Description\Instruction                                         |
|----------------------------------------------------------------------|-----------------------------------------------------------------|
| Time In                                                              | Enter start time in hours and minutes in 15-minute increments.  |
| Time OutEnter end time in hours and minutes in 15-minute increments. |                                                                 |
| TC Line                                                              | Enter time worked in hours and minutes. This field is required. |
| Work Time Total                                                      | Populated with the total work time for the day.                 |

2. Select the Update button to update the T&A and keep the page open.

### OR

Select the Save/Return button to save the changes and return to the Employee Main Menu.

### OR

Select the Validate button to validate the T&A and return to the Employee Main Menu.

### OR

Select the Cancel button to cancel the edits and return to the Employee Main Menu.

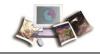

# Entering Leave and Other Time on Your T&A

The Leave and Other Time section of the T&A Data page has daily time entry fields for each week in a pay period. Daily leave and other time totals are displayed in the Leave and Other Time Total row.

**New** in the Leave and Other Time section of the T&A Data page is used to add new leave and other time TCs to your T&A.

Note: After you submit a leave slip, it will be displayed in the Leave and Other Time section under the applicable day. If times are included on the leave slip, those times will be displayed on the T&A as well. If there is a coordinating line of accounting on the T&A Data page (for the leave type on your leave slip), the leave will be displayed on that line of accounting. If there is no coordinating accounting code (for the leave type on your leave slip), *Auto-generated leave (change account)*, will be displayed on that line. You must then add the applicable accounting for that line.

## To Enter the Accounting for Leave and Other Time:

1. Select the **T&A Data** button from the Employee Main Menu. The T&A Data page is displayed.

|                                                      |         |           |         |       |         |         |          |        |          |         |         |    |   |         |         |     | Help    | Logo         |
|------------------------------------------------------|---------|-----------|---------|-------|---------|---------|----------|--------|----------|---------|---------|----|---|---------|---------|-----|---------|--------------|
| &A Data                                              |         |           |         |       |         |         |          |        |          |         |         |    |   |         |         |     |         |              |
| eme: ALICE DOE                                       |         |           | Pay Per | iod:  |         | 12      | : Jun 12 | , 2016 | i to Jun | 25, 201 | 6       |    |   | 100     | Sec. 24 | 10  |         | 46.67        |
| me Card Type: Regular                                |         |           | Leave \ | (ear: |         | 20      | 16       |        |          |         |         |    |   |         | ALC: NO | 100 |         | D'           |
|                                                      |         |           |         |       |         |         |          |        |          |         |         |    |   |         | 1632    |     |         | -            |
|                                                      |         |           |         | Jun   |         |         |          |        |          |         |         | Ju |   |         |         |     |         |              |
| Transaction Pfx Sfx Account                          | 12<br>5 | 13<br>M   | 14<br>T | 15    | 16<br>T | 17<br>F | 18       |        | 19       | 20      | 21<br>T | 22 |   | 23<br>T | 24      | 25  |         |              |
|                                                      | 5       | M         | 1 1     | W     | 1       |         | s        | Wk 1   | s        | М       | 1       | W  |   | 1 1     | F       | s   | Wk 2 To | otal         |
| Work Time<br>Time I/                                 |         |           | -       | 1     | 1       | 1       |          | _      |          | 1       |         | -  | - | -       |         |     |         | ٦K           |
| Time Ou                                              |         |           |         |       |         |         |          |        |          |         |         |    |   |         |         |     |         |              |
| dt xxxxxxxxxxxxxxxxxx                                | _       |           |         |       |         |         |          |        |          |         |         | -  | - |         |         |     |         |              |
| 01 - Regular Base Pay webTA                          |         |           |         |       |         |         |          |        |          |         |         |    |   |         |         |     |         |              |
| New Work Time Tota                                   | -       |           |         |       |         |         |          |        |          |         |         | 1  | 1 | 1       |         |     |         | <b>-</b>   2 |
| Leave and Other Time                                 |         |           |         |       |         |         |          |        |          |         |         |    |   |         |         |     |         | - 2          |
| Absence Star                                         |         |           |         |       |         |         |          |        |          |         |         |    |   |         |         |     |         |              |
| Absence End                                          | ł       |           |         |       |         |         |          |        |          |         |         |    |   |         |         |     |         |              |
| Coll 61 - Annual Leave CSD Leave                     |         |           |         |       |         |         |          |        |          |         |         |    |   |         |         |     |         |              |
| New Leave and Other Time Tota                        | 1       | 1         | 1       | 1     | 1       | 1       |          |        |          | 1       | 1       | 1  | 1 | 1       | -       |     |         |              |
| Daily Tota                                           | 1       | -         | -       | E     | 1       |         |          |        |          | 1       | 1       | 1  | 1 | -       |         |     |         | =            |
|                                                      |         |           |         |       |         |         |          |        |          |         |         |    |   |         |         |     |         |              |
| Dollar Transactions                                  |         |           | Remark  | c     |         |         |          |        |          |         |         |    |   |         |         |     |         |              |
| Transaction Account Descripti                        | on D    | ollar Amt | Remark  |       |         |         |          |        |          |         |         |    |   |         |         |     |         |              |
|                                                      |         |           | 1       |       |         |         |          |        |          |         |         |    |   |         |         |     |         |              |
| Edit 17 - Travel Reimbursement Documentation - Payro | l/Per   |           |         |       |         |         |          |        |          |         |         |    |   |         |         |     |         |              |
|                                                      | Total   |           |         |       |         |         |          |        |          |         |         |    |   |         |         |     |         |              |
|                                                      |         |           |         |       |         |         |          |        |          |         |         |    |   |         |         |     |         |              |
|                                                      |         |           |         |       |         |         |          |        |          |         |         |    |   |         |         |     |         |              |
|                                                      |         |           |         |       |         |         |          |        |          |         |         |    |   |         |         |     |         | _            |
|                                                      |         |           | Update  | Save  | Return  | Valida  | teC      | ance   | 4        |         |         |    |   |         |         |     |         |              |
|                                                      |         |           |         |       |         |         |          |        |          |         |         |    |   |         |         |     |         |              |

Figure 18: T&A Data Page

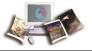

2. Select the **New** button in the Leave and Other Time section of the T&A. The New Leave and Other Time Activity page is displayed.

| He | lp | Logout |
|----|----|--------|
|----|----|--------|

# **New Leave and Other Time Activity**

| Transaction Code | 35 - 35 - Union Contract Negotiatio |
|------------------|-------------------------------------|
| Prefix           |                                     |
| Suffix           |                                     |
| Account          | Select An Account                   |
|                  | Save Cancel                         |

Figure 19: New Leave and Other Time Activity Page

Note: To edit a TC, select the **Edit** button. The Edit Leave and Other Time Activity page is displayed.

To delete a TC, select the **Del** button. The TC is removed when you select the **Del** button. There is no warning/confirmation before the TC is deleted.

3. Complete the fields as follows:

| Field            | Instruction                                                    |
|------------------|----------------------------------------------------------------|
| Transaction Code | Select the applicable leave TC from the drop-down list.        |
| Prefix           | Enter the prefix code, if applicable.                          |
| Suffix           | Enter the suffix code, if applicable.                          |
| Account          | Select the applicable accounting code from the drop-down list. |

4. Select the **Save** button to save the TC (with the line of accounting).

#### OR

Select the **Cancel** button to cancel the action and return to the T&A Data page.

- 1. Select the Edit button next to the applicable TC in the Leave and Other Time section.
- 2. Complete the fields as follows:

| Field         | Description/Instruction                                        |
|---------------|----------------------------------------------------------------|
| Absence Start | Enter start time in hours and minutes in 15-minute increments. |

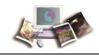

| Field                         | Description/Instruction                                          |
|-------------------------------|------------------------------------------------------------------|
| Absence End                   | Enter end time in hours and minutes in 15-minute increments.     |
| TC Line                       | Enter absence time in hours and minutes. This field is required. |
| Leave and Other Time<br>Total | Populated with the total absence time for the day.               |

3. Select the **Update** button to update the T&A and keep the page open.

## OR

Select the Save/Return button to save the changes and return to the Employee Main Menu.

## OR

Select the Validate button to validate the T&A and return to the Employee Main Menu.

### OR

Select the Cancel button to cancel the edits and return to the Employee Main Menu.

## **Entering Dollar Transactions on Your T&A**

The Dollar Transaction section of the T&A Data page has a Dollar Amt field for entering the total dollar amount for each type of dollar transaction. The total dollar transaction amount for the pay period is displayed in the Total field.

**New** in the Dollar Transactions section of the T&A Data page is used to add a new dollar amount TC to your T&A.

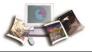

## To Add a Dollar Amount Transaction Code:

1. Select the **T&A Data** button from the Employee Main Menu. The T&A Data page is displayed.

| &A Data                     |                                        |      |                                               |         |         |         |         |         |       |           |         |         |         |         |             |         |             |
|-----------------------------|----------------------------------------|------|-----------------------------------------------|---------|---------|---------|---------|---------|-------|-----------|---------|---------|---------|---------|-------------|---------|-------------|
| ame:                        | ALICE DOE                              |      | Pay Period: 12 : Jun 12, 2016 to Jun 25, 2016 |         |         |         |         |         |       |           |         |         |         | 8       | Com M       | 12      | 8           |
| me Card Type:               | Regular                                |      |                                               | Leave   | (ear:   |         | 2       | 016     |       |           |         |         |         |         | and a start | de la   |             |
|                             |                                        |      |                                               |         |         |         |         |         | _     |           |         |         |         |         | 193         |         | 1.174       |
|                             |                                        |      |                                               |         | Jun     |         |         |         |       |           |         |         | Jun     |         |             |         |             |
| Transaction                 | Pfx Sfx Account                        | 12   | 13<br>M                                       | 14<br>T | 15<br>W | 16<br>T | 17<br>F | 18<br>5 | Wk 1  | 19<br>5   | 20<br>M | 21<br>T | 22<br>W | 23<br>T | 24<br>F     | 25<br>S | Wk 2 Total  |
| Work Time                   |                                        |      |                                               |         |         |         |         |         | 111.4 |           |         |         | ; ••    |         |             |         | In a rota   |
| WORK THILE                  | Time In                                |      |                                               |         | 1       |         |         | 1       |       |           |         | 1       |         | 1       |             | 1       |             |
|                             | Time Out                               |      |                                               |         |         | *****   | ******* | 1       | -     | ********* | ******* | *****   |         |         |             |         |             |
| Edit<br>01 - Regular Ba     | se Pay webTA                           |      |                                               |         |         |         |         |         |       |           |         |         |         |         |             |         |             |
| New                         | Work Time Total                        |      |                                               | 1       |         |         |         |         |       |           |         |         |         |         |             |         | <del></del> |
| Leave and O                 | ther Time                              |      |                                               |         |         |         |         |         |       |           |         |         |         |         |             |         |             |
|                             | Absence Start                          |      |                                               |         |         |         |         | 1       |       |           |         |         |         |         |             | 1       |             |
|                             | Absence End                            |      |                                               |         |         |         |         | 1       | -     |           |         |         | 1       | 1       |             |         |             |
| Edit<br>Del 61 - Annual Lea | ve CSD Leave                           |      |                                               |         |         |         |         |         |       |           |         |         |         |         |             |         |             |
| New                         | Leave and Other Time Total             |      |                                               | 1       | -       |         | 1       | 1       |       |           |         |         | 1       | 1       | 1           | 1       |             |
|                             | Daily Total                            |      | 1                                             | 1       | E       | 1       | 1       | 1       |       |           | 1       | 1       | 1       | 1       | 1           | 1       |             |
|                             |                                        |      |                                               |         |         |         |         |         |       |           |         |         |         |         |             |         |             |
| Dollar Tran                 | sactions                               |      |                                               | Remark  | s       |         |         |         |       |           |         |         |         |         |             |         |             |
| Transa                      |                                        | Do   | ar Amt                                        |         |         |         |         |         |       |           |         |         |         |         |             |         |             |
| Edit 17 - Travel Reir       | xxxxxxxxxxxxxxxxxxxxxxxxxxxxxxxxxxxxxx |      |                                               |         |         |         |         |         |       |           |         |         |         |         |             |         |             |
| Del 17 - Travel Ker         | Documentation - Payrol/                | Per  |                                               |         |         |         |         |         |       |           |         |         |         |         |             |         |             |
| New                         | т                                      | otal |                                               |         |         |         |         |         |       |           |         |         |         |         |             |         |             |
|                             |                                        |      |                                               |         |         |         |         |         |       |           |         |         |         |         |             |         |             |
|                             |                                        |      |                                               |         |         |         |         |         |       |           |         |         |         |         |             |         |             |
|                             |                                        |      |                                               |         |         |         |         |         |       |           |         |         |         |         |             |         |             |
|                             |                                        |      |                                               | pdate   |         | Return  |         |         | -     |           |         |         |         |         |             |         |             |

Figure 20: T&A Data Page

2. Select the **New** button in the Dollar Transaction section. The New Dollar Transaction Activity page is displayed.

|   |                  |                                  | Help | Logout |
|---|------------------|----------------------------------|------|--------|
| N | lew Dollar       | <b>Transaction Activity</b>      |      |        |
|   | Transaction Code | 17 - 17 - Magazine Subscriptions |      |        |
|   | Account          | Select An Account                |      | ~      |
|   |                  | Save Cancel                      |      |        |

#### Figure 21: New Dollar Transaction Activity Page

Note: To edit a TC, select the **Edit** button. The Edit Work Time Activity page is displayed.

To delete a TC, select the **Del** button. The TC is removed when you select the **Del** button. There is no warning/confirmation before the TC is deleted.

3. Complete the fields as follows:

|  | Field | Instruction |
|--|-------|-------------|
|--|-------|-------------|

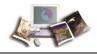

| Field            | Instruction                                                    |
|------------------|----------------------------------------------------------------|
| Transaction Code | Select the applicable dollar TC from the drop-down list.       |
| Account          | Select the applicable accounting code from the drop-down list. |

4. Select the **Save** button to save the dollar TC. After you select the **Save** button to save the dollar TC, the **Edit** and **Del** buttons are available.

#### OR

Select the Cancel button to cancel the action and return to the T&A Data page.

- 1. Select the Edit button next to the applicable TC in the Dollar Transaction section.
- 2. Complete the Dollar Amt field as follows:

| Field      | Instruction                         |
|------------|-------------------------------------|
| Dollar Amt | Enter the applicable dollar amount. |

3. Select the **Update** button to update the T&A and keep the page open.

#### OR

Select the Save/Return button to save the changes and return to the Employee Main Menu.

### OR

Select the Validate button to validate the T&A and return to the Employee Main Menu.

## Validating Your T&A

At the end of each pay period, you must validate your T&A. After you validate your T&A, it can be certified by your supervisor. Upon being certified by your supervisor, the T&A is sent to NFC for processing. All T&As should be completed, validated, and certified by the Tuesday following the end of the pay period.

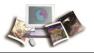

## To Validate Your T&A

1. Select the **T&A Data** button from the Employee Main Menu. The T&A Data page is displayed.

|          |         |         |         |         |         |         |         |         |         |         |         |         |                       |         |         | JOHN DOE JR                                                                             |                      |
|----------|---------|---------|---------|---------|---------|---------|---------|---------|---------|---------|---------|---------|-----------------------|---------|---------|-----------------------------------------------------------------------------------------|----------------------|
|          |         |         |         |         |         | , 2015  | Dec 26, | 2015 to | Dec 13, | 25:0    |         |         | Pay Perio<br>Leave Ye |         |         | JOHN DOE JR<br>Regular                                                                  | me:<br>ne Card Type: |
| 1        |         |         |         |         |         |         |         |         | ,       | 2013    |         | er.     | Leave re              |         |         | Negular                                                                                 | ne card rype:        |
|          |         |         |         | Dec     |         |         |         | 1       |         |         |         | Dec     |                       |         |         |                                                                                         |                      |
| Wk 2 To  | 26<br>5 | 25<br>F | 24<br>T | 23<br>W | 22<br>T | 21<br>M | 20<br>5 | Wk 1    | 19<br>5 | 18<br>F | 17<br>T | 16<br>W | 15<br>T               | 14<br>M | 13<br>5 | Pfx Sfx Account                                                                         | Transaction          |
|          |         |         |         |         |         |         |         |         |         |         |         |         |                       |         |         | ne                                                                                      | Work Time            |
|          |         |         |         |         |         |         | -       |         |         |         |         | }       |                       | 1       | 1       | Time In                                                                                 |                      |
|          |         |         |         |         |         |         |         |         |         |         |         |         |                       |         |         | Time Out                                                                                |                      |
| 40:00 80 |         |         | 10:00   | 10:00   | 10:00   | 10:00   |         | 40:00   |         |         | 10:00   | 10:00   | 10:00                 | 10:00   |         | r<br>Documentation - webTA 3.8                                                          | Edit<br>Del Base Pay |
| 40:00 80 |         |         | 10:00   | 10:00   | 10:00   | 10:00   | 1       | 40:00   | 1       |         | 10:00   | 10:00   | 10:00                 | 10:00   | 1       | Work Time Total                                                                         | New                  |
|          |         |         |         |         |         |         |         |         |         |         |         |         |                       |         |         | d Other Time                                                                            | Leave and            |
|          |         |         |         |         |         |         | -       |         |         |         |         | 1       |                       |         | t       | Absence Start                                                                           |                      |
|          |         |         |         |         |         |         |         |         |         |         |         |         |                       |         | ł       | Absence End                                                                             |                      |
| 8:00 8:  |         | 8:00    |         |         |         |         |         |         |         |         |         |         |                       |         |         | autoLeave<br>Auto-<br>generated leave (change account)                                  | Edit<br>Del Holiday  |
| 8:00 8:  |         | 8:00    |         |         |         |         |         |         |         |         |         | 1       |                       | -       | 1       | Leave and Other Time Total                                                              | New                  |
| 48:00 88 |         | 8:00    | 10:00   | 10:00   | 10:00   | 10:00   |         | 40:00   |         |         | 10:00   | 10:00   | 10:00                 | 10:00   | 1       | Daily Total                                                                             |                      |
| 8:0      |         | 8:00    | 10:00   | 10:00   | 10:00   | 10:00   |         | 40:00   |         |         | 10:00   | 10:00   | 10:00                 | 10:00   |         | Auto-<br>igenerated leave (change account)<br>Leave and Other Time Total<br>Daily Total | Dollar Transact      |

Figure 22: T&A Data Page

- 2. Confirm that all work time, leave, etc., has been entered on your T&A.
- 3. Select the Validate button. A Validation Summary page is displayed listing any error and/or warning associated with your T&A.

Help Logout

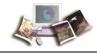

Note: A T&A may be validated with warnings. All errors must be resolved. A T&A with errors may not be validated.

# Validation Summary

| UserID | Name           | PayPeriod | Error Message                                                                                                    |
|--------|----------------|-----------|----------------------------------------------------------------------------------------------------|
| DOEJ   | JOHN<br>DOE JR | 25        | ERROR: [3024] - An account must be selected for the automatically added leave/premium pay line 66 - Federal Holiday                                         |
| DOEJ   | JOHN<br>DOE JR | 25        | ERROR: [4004] - Base time in pay 88 , may not exceed 80 hours.                                                                                              |
| DOEJ   | JOHN<br>DOE JR | 25        | <b>ERROR:</b> [4003] - Base time in pay + unpaid absence hours, 88:00 may not exceed 80 hours unless excess hours are less than or equal to unpaid absence. |
| DOEJ   | JOHN<br>DOE JR | 25        | <b>ERROR:</b> [4024] - There are 9 days with base time. Four/Ten schedule requires 8 and only 8 days with base time recorded.                               |
| DOEJ   | JOHN<br>DOE JR | 25        | <b>ERROR:</b> [4008] - Week 2 base time in pay + unpaid absence, 48 , may not exceed 40 hours unless excess hours are less than or equal to unpaid absence. |
| DOEJ   | JOHN<br>DOE JR | 25        | ERROR: [4009] - Week 2 base paid hours, 48 , may not exceed 40 hours.                                                                                       |
| DOEJ   | JOHN<br>DOE JR | 25        | ERROR: [4018] - Base hours are not balanced for DEC-25 .                                                                                                    |
| DOEJ   | JOHN<br>DOE JR | 25        | WARNING: [2038] - Please verify that hours are correctly recorded for<br>Federal holiday Christmas Day on DEC-25.                                           |

Continue Cancel

## Figure 23: Validation Summary Page

4. Select the Continue button to override any warning(s) and validate the T&A.

## OR

Select the Cancel button to return to the T&A Data page to resolve/correct any error(s).

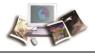

1. After all error(s) have been resolved/corrected, select the **Continue** button. Your T&A is displayed.

|                                                  |                       |            |              |              |         |               |            |         |        |          | Help           | Logou |
|--------------------------------------------------|-----------------------|------------|--------------|--------------|---------|---------------|------------|---------|--------|----------|----------------|-------|
| Name:                                            | JOHN DOE J            | R          | Pa           | ay Period:   |         |               | ec 13, 20  | 015 to  | Dec    | 26, 2015 |                |       |
| Time Card Type:                                  | Regular               |            | L            | eave Year:   |         | 2015          |            |         |        |          |                |       |
| Status:                                          | Not Validate          |            |              |              |         |               |            |         |        |          |                |       |
| Time In Pay: 80:00                               | Othe                  | er Time: 0 | :00          |              | Dolla   | ar Transactio | ns: \$0.0  | 0       |        | -        | Days In Pay: 8 |       |
|                                                  |                       |            |              | Dec          |         | Dec           |            |         |        |          |                |       |
| Transaction                                      | Pfx Sfx Account       |            |              | 16 17 18 1   |         | 20 21 22 23   |            |         | L .    |          |                |       |
|                                                  |                       |            | 5 M T        | WTFS         | WK 1    | SMTW          | TFS        | Wk 2    | Total  |          |                |       |
| Work Time                                        |                       |            |              |              |         |               |            |         |        |          |                |       |
|                                                  |                       | Time Ir    |              |              |         |               |            |         |        |          |                |       |
|                                                  |                       | Time Ou    | :            |              |         |               |            |         |        |          |                |       |
| 01 - Regular Base Pay                            | Documentation -       | webTA 2    | , 10 10      | 10 8         | 38      | 10 10 10      | 10         | 40      | 78     |          |                |       |
|                                                  |                       |            |              |              |         |               |            |         |        |          |                |       |
|                                                  | Work T                | ime Tota   | I 10 10      | 10 8         | 38      | 10 10 10      | 10         | 40      | 78     |          |                |       |
| Leave and Other                                  | Time                  |            |              |              |         |               |            |         |        |          |                |       |
|                                                  | Abs                   | ence Star  | :            |              |         |               |            |         |        |          |                |       |
|                                                  | Ab                    | sence End  | I            |              |         |               |            |         |        |          |                |       |
| 61 - Annual Leave                                |                       |            |              | 2            | 2       |               |            |         | 2      |          |                |       |
|                                                  | Leave                 |            |              |              | _       |               |            |         | -      |          |                |       |
|                                                  | Leave and Other T     | ime Tota   | 1            | 2            | 2       |               |            |         | 2      |          |                |       |
|                                                  | D                     | aily Tota  | I 10 10      | 10 10        | 40      | 10 10 10      | 10         | 40      | 80     |          |                |       |
|                                                  |                       |            |              |              |         |               |            |         |        | 1        |                |       |
|                                                  |                       |            | Dec          |              | Dec     |               |            |         |        |          |                |       |
| Туре                                             | Status Date Superviso |            |              | 19 20 21 22  |         |               |            |         |        |          |                |       |
|                                                  | stores oute ouperviso | SMT        | WTF          | SSMT         | WT      | FS            |            |         |        |          |                |       |
| Leave Requests                                   |                       |            |              |              |         |               |            |         |        |          |                |       |
| Annual Leave                                     | Pending               |            | 2            |              |         |               |            |         |        |          |                |       |
| Annual Leave                                     | Pending               | 5          |              |              |         |               |            |         |        |          |                |       |
| Annual Leave                                     | Pending               |            | 2            |              |         |               |            |         |        |          |                |       |
| Compensatory Time Off                            | Pending               |            |              | 5            |         |               |            |         |        |          |                |       |
| Premium Pay Reg                                  | wests                 |            |              |              |         |               |            |         |        |          |                |       |
|                                                  | 100303                | (No B      | comium Day   | Requests :   | cubmitt | (bo:          |            |         |        |          |                |       |
|                                                  |                       | (NO P      | remium Pa    | y Requests : | submitt | ea)           |            |         |        |          |                |       |
|                                                  |                       |            |              |              |         |               |            |         |        |          |                |       |
| T&A Profile                                      |                       | Lea        | ve Data      | Fwd Accr     | Avail   | Used Bal      |            |         |        |          |                |       |
| Pay Plan                                         | General Schedule (reg | ) Annu     | al           | 24:00 4:00   | 28:00   | 2:00 26:00    |            |         |        |          |                |       |
| Tour of Duty                                     | Full Time             | Sick       |              | 23:00 4:00   | 27:00   | 27:00         |            |         |        |          |                |       |
| Duty Hours                                       | 80                    | Com        |              | 2:00         |         |               |            |         |        |          |                |       |
| Work Week                                        |                       |            |              |              |         |               |            |         |        |          |                |       |
| Alternative Schedule                             | 4 Ten-hour Days       |            |              | Projectio    | on      |               |            |         |        |          |                |       |
| Access                                           | OCFO                  |            | mum Availa   |              |         | 30:00         |            |         |        |          |                |       |
| Agency                                           | LA                    | Maxi       | mum Availa   | ible Sick    |         | 31:00         |            |         |        |          |                |       |
| State                                            | 1690                  | Use o      | or Lose Leav | ve           |         |               |            |         |        |          |                |       |
| Town                                             | 40                    |            |              |              |         |               |            |         |        |          |                |       |
| Unit                                             | 56                    | -          |              |              |         |               |            |         |        |          |                |       |
| Timekeeper                                       |                       |            |              |              |         |               |            |         |        |          |                |       |
| Retain Data                                      | Restore from Default  | _          |              |              |         |               |            |         |        |          |                |       |
| Account Data Code                                | Manual Entry          |            |              |              |         |               |            |         |        |          |                |       |
| Service Computation Da                           |                       | =          |              |              |         |               |            |         |        |          |                |       |
| Annual Leave Category                            | 4 hr/pp               | -          |              |              |         |               |            |         |        |          |                |       |
| Personal Leave Category                          | 240:00                | -          |              |              |         |               |            |         |        |          |                |       |
| Serier cearre cearry                             |                       |            |              |              |         |               |            |         |        |          |                |       |
| Status History                                   |                       |            |              |              |         |               |            |         |        |          |                |       |
|                                                  | Status                | Name       |              | Morrage      |         |               |            |         |        |          |                |       |
| May 09 2016 09:32 AM                             |                       |            | OHN (DOE)    | Message      |         |               | _          | _       |        |          |                |       |
| May 09 2016 09:32 AM                             |                       |            | OHN (DOE)    |              |         |               | -          | _       |        |          |                |       |
| May 04 2016 02:30 PM (<br>May 04 2016 02:30 PM ( |                       |            | OHN (DOE)    |              |         |               |            | _       |        |          |                |       |
| May 04 2016 02:30 PM (<br>May 04 2016 02:12 PM ) |                       |            |              |              |         |               |            | _       |        |          |                |       |
| May 04 2016 02:12 PM                             |                       |            | OHN (DOE)    |              |         |               |            | _       |        |          |                |       |
| May 04 2016 02:10 PM 8                           |                       |            | OHN (DOE)    |              |         |               |            | -       |        |          |                |       |
| May 04 2016 02:10 PM                             |                       |            | OHN (DOEJ    |              |         |               |            |         |        |          |                |       |
| May 04 2016 02:10 PM                             |                       |            | OHN (DOE)    |              |         |               |            |         |        |          |                |       |
| May 04 2016 02:10 PM                             |                       |            | OHN (DOE)    |              |         |               |            |         |        |          |                |       |
| May 04 2016 02:10 PM                             |                       |            | OHN (DOE)    |              |         |               |            |         |        |          |                |       |
| Dec 14 2015 09:00 PM                             |                       | SYSTEM     |              |              | urina B | uild ID 1353  | 15 for pay | y perio | od 25. |          |                |       |
|                                                  |                       |            |              |              |         |               |            |         |        |          |                |       |
|                                                  | T                     | ortify     | that the     | time w       | orkod   | and leav      | e take     |         | e roc  | orded    |                |       |
|                                                  |                       |            |              |              |         | t to the b    |            |         |        |          |                |       |
|                                                  | UII                   | 1115 101   | in is du     |              | Jireu   | t to the L    | est of     | my      | KIIO   | neuge.   |                |       |
|                                                  |                       |            |              | Affi         | rm 📗    | Cancel        |            |         |        |          |                |       |
|                                                  |                       |            |              |              |         |               |            |         |        |          |                |       |
|                                                  |                       |            |              |              |         |               |            |         |        |          |                |       |

Figure 24: T&A

2. Review your T&A.

The following information may be displayed on your T&A.

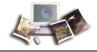

Note: Not all fields will be displayed on all T&As (i.e., if you have not taken any leave within a given pay period, the Leave Requests section will be blank).

| Field               | Description                                                                                            |                                                                                                    |  |  |  |  |  |
|---------------------|----------------------------------------------------------------------------------------------------|----------------------------------------------------------------------------------------------------|--|--|--|--|--|
| Name                | Populated with y                                                                                       | our name.                                                                                            |  |  |  |  |  |
| Pay Period          | Populated with the                                                                                     | ne current pay period.                                                                               |  |  |  |  |  |
| Time Card Type      | Populated with th                                                                                      | ne type of T&A (e.g., regular, corrected, etc.)                                                      |  |  |  |  |  |
| Leave Year          | Populated with the leave year.                                                                         |                                                                                                    |  |  |  |  |  |
| Status              | Populated with the                                                                                     | ne status of the T&A. Valid values are:                                                              |  |  |  |  |  |
|                     | Value                                                                                                  | Meaning                                                                                              |  |  |  |  |  |
|                     | No Profile                                                                                             | T&A Profile does not exist. A T&A Profile must be established before T&A functions can be performed. |  |  |  |  |  |
|                     | Val by Emp                                                                                             | T&A validated by employee.                                                                           |  |  |  |  |  |
|                     | Val by Tkp                                                                                             | T&A validated by timekeeper.                                                                         |  |  |  |  |  |
|                     | Val by<br>Mstr Tkp                                                                                     | T&A validated by master timekeeper.                                                                  |  |  |  |  |  |
|                     | Certified                                                                                              | T&A certified by supervisor or master supervisor.                                                    |  |  |  |  |  |
|                     | No Data                                                                                                | T&A Profile exists, but no T&As have been entered.                                                   |  |  |  |  |  |
| Time In Pay         | Populated with the number of hours and minutes (in <b>HH</b> : <b>MM</b> format) in pay status.        |                                                                                                    |  |  |  |  |  |
| Other Time          | Populated with the number of hours and minutes (in <b>HH</b> : <b>MM</b> format) in other time status. |                                                                                                    |  |  |  |  |  |
| Dollar Transactions | Populated with the dollar amount to be paid for dollar TCs.                                            |                                                                                                    |  |  |  |  |  |
| Days In Pay         | Populated with the total number of days in pay status for the pay period.                              |                                                                                                    |  |  |  |  |  |
| Transaction         | Populated with the TC for the line.                                                                    |                                                                                                    |  |  |  |  |  |
| Pfx                 | Populated with the prefix for the line, if applicable.                                                 |                                                                                                    |  |  |  |  |  |
| Sfx                 | Populated with the suffix for the line, if applicable.                                                 |                                                                                                    |  |  |  |  |  |
| Account             | Populated with the accounting code and description for the line.                                       |                                                                                                    |  |  |  |  |  |
| Work Time           | Description                                                                                            |                                                                                                    |  |  |  |  |  |
| Time In             | Populated with th                                                                                      | ne arrival time for each day of the pay period.                                                      |  |  |  |  |  |

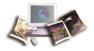

| Field                         | Description                                                                                                    |  |  |  |  |  |
|-------------------------------|----------------------------------------------------------------------------------------------------|--|--|--|--|--|
| Time Out                      | Populated with the departure time for each day of the pay period.                                                  |  |  |  |  |  |
| Transaction                   | Populated with the work time TC for the line.                                                                      |  |  |  |  |  |
| Pfx                           | Populated with the work time prefix for the line, if applicable.                                                   |  |  |  |  |  |
| Sfx                           | Populated with the work time suffix for the line, if applicable.                                                   |  |  |  |  |  |
| Account                       | Populated with the work time accounting code and description for the line.                                         |  |  |  |  |  |
| Work Time Total               | Populated with the total number of hours for each day in the Work Time section.                                    |  |  |  |  |  |
| Leave and Other Time          | Description                                                                                                    |  |  |  |  |  |
| Absence Start                 | Populated with the time that the leave starts on the applicable day.                                               |  |  |  |  |  |
| Absence End                   | Populated with the time that the leave ends on the applicable day.                                                 |  |  |  |  |  |
| Transaction                   | Populated with the leave and/or other time TC for the line.                                                        |  |  |  |  |  |
| Pfx                           | Populated with the leave and/or other time prefix for the line, if applicable.                                     |  |  |  |  |  |
| Sfx                           | Populated with the leave and/or other time suffix for the line, if applicable.                                     |  |  |  |  |  |
| Account                       | Populated with the leave and/or other time accounting code and description for the line.                           |  |  |  |  |  |
| Leave and Other Time<br>Total | Populated with the total number of hours of leave and/or other time for each day of the pay period.                |  |  |  |  |  |
| Daily Total                   | Populated with the total of the Work Time Total and the Leave and Other Time Total for each day of the pay period. |  |  |  |  |  |
| Туре                          | Populated with the type of leave or premium pay requested.                                                         |  |  |  |  |  |
| Status                        | Populated with the status of the leave or premium pay request.                                                     |  |  |  |  |  |
| Date                          | Populated with the date of the leave or premium pay request.                                                       |  |  |  |  |  |
| Supervisor                    | Populated with the supervisor that has approved/denied the leave or premium pay request.                           |  |  |  |  |  |
| Leave Requests                | Description                                                                                                    |  |  |  |  |  |
| Туре                          | Populated with the type of leave requested.                                                                        |  |  |  |  |  |
| Status                        | Populated with the status of the leave request.                                                                    |  |  |  |  |  |
| Date                          | Populated with the date of the leave request.                                                                      |  |  |  |  |  |

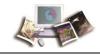

| Field                    | Description                                                                     |  |  |  |  |  |
|--------------------------|---------------------------------------------------------------------------------|--|--|--|--|--|
| Supervisor               | Populated with the supervisor that has approved/denied the leave request.       |  |  |  |  |  |
| Premium Pay Requests     | Description                                                                     |  |  |  |  |  |
| Туре                     | Populated with the type of premium pay requested.                               |  |  |  |  |  |
| Status                   | Populated with the status of the premium pay request.                           |  |  |  |  |  |
| Date                     | Populated with the date of the premium pay request.                             |  |  |  |  |  |
| Supervisor               | Populated with the supervisor that has approved/denied the premium pay request. |  |  |  |  |  |
| T&A Profile              | Description                                                                     |  |  |  |  |  |
| Pay Plan                 | Populated with your pay plan.                                                   |  |  |  |  |  |
| Tour of Duty             | Populated with your tour of duty.                                               |  |  |  |  |  |
| Duty Hours               | Populated with your duty hours for the pay period.                              |  |  |  |  |  |
| Work Week                | Populated with your work week information.                                      |  |  |  |  |  |
| Alternative Schedule     | Populated with your alternative work schedule information.                      |  |  |  |  |  |
| Agency                   | Populated with your Agency.                                                     |  |  |  |  |  |
| State                    | Populated with your State.                                                      |  |  |  |  |  |
| Town                     | Populated with your town.                                                       |  |  |  |  |  |
| Unit                     | Populated with your unit.                                                       |  |  |  |  |  |
| Timekeeper               | Populated with your timekeeper's number.                                        |  |  |  |  |  |
| Retain Data              | Populated with default schedule information.                                    |  |  |  |  |  |
| Account Data Code        | Populated with your accounting code entry information.                          |  |  |  |  |  |
| Service Computation Date | Populated with your service computation date (SCD).                             |  |  |  |  |  |
| Annual Leave Category    | Populated with your annual leave category.                                      |  |  |  |  |  |
| Personal Leave Ceiling   | Populated with your annual leave ceiling carryover information.                 |  |  |  |  |  |
| Status History           | Description                                                                     |  |  |  |  |  |
| Timestamp                | Populated with the time information for each entry on this T&A.                 |  |  |  |  |  |
| Status                   | Populated with the status for each entry on this T&A.                           |  |  |  |  |  |

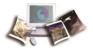

| Field   | Description                                                                        |
|---------|------------------------------------------------------------------------------------|
| Name    | Populated with the name of the person making the entry for each entry on this T&A. |
| Message | Populated with any applicable messages for each entry on this T&A.                 |

1. Select the Affirm button to confirm your T&A. A confirmation popup appears.

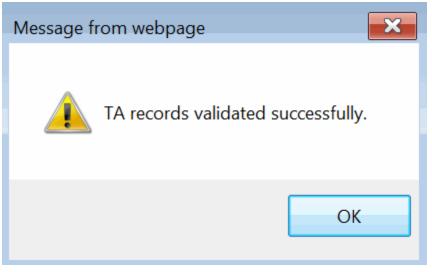

Figure 25: TA records validated successfully. Popup

## OR

Select the **Cancel** button to return to T&A Data page.

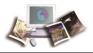

## T&A Summary

**T&A Summary** opens a read only display of the T&A for the pay period in which you are currently working. **T&A Summary** is also used by supervisors to certify the T&A.

## To View Current Your T&A:

1. Select the **T&A Data** button from the Employee Main Menu. The T&A Summary page is displayed.

| Name:<br>Fime Card Type:<br>Status: | JOHN E<br>Regula<br>Not Val | r          |                              | Period:<br>ve Year: |           | 25 :<br>201 |           | , 2015         | to Dec | 26, 2 | 015   | Help Log                              |
|-------------------------------------|-----------------------------|------------|------------------------------|---------------------|-----------|-------------|-----------|----------------|--------|-------|-------|---------------------------------------|
| Fime In Pay: 80:00                  | NOT VAL                     |            | me: 0:00                     |                     | Dollar    | Transact    | tions: \$ | 0.00           |        |       |       | Days In Pay: 8                        |
|                                     |                             |            |                              | [                   | Dec       |             |           | Dec            |        | 1     |       | 1 1 1 1 1 1 1 1 1 1 1 1 1 1 1 1 1 1 1 |
| Transaction                         | Pfx Sfx Account             |            |                              | 13 14 15<br>S M T   |           |             |           | 22 23 2<br>T W |        |       | Total |                                       |
| Work Time                           |                             |            |                              |                     |           |             |           |                |        |       |       |                                       |
|                                     |                             |            | Time In<br>Time Out          |                     |           |             |           |                |        | -     |       |                                       |
| 01 - Regular Base Pay               | Documentat                  | tion - web | DTA 3.8                      | 10 10               | 10 10     | 40          | 10        | 10 10 1        | 0      | 40    | 80    |                                       |
|                                     |                             | 1          | Work Time Total              | 10 10               | 10 10     | 40          | 10        | 10 10 1        | 0      | 40    | 80    |                                       |
| Leave and Other                     | Time                        |            |                              |                     |           |             |           |                |        |       |       |                                       |
|                                     |                             |            | Absence Start<br>Absence End |                     |           |             |           |                |        | -     |       |                                       |
| 66 - Federal Holiday                | Auto-genera                 | ated leave | e (change account)           |                     |           |             |           |                | 8      | 8     | 8     |                                       |
|                                     | Lea                         | ve and (   | Other Time Total             |                     |           |             |           |                | 8      | 8     | 8     |                                       |
|                                     |                             |            | Daily Total                  | 10 10               | 10 10     | 40          | 10        | 10 10 1        | 0 8    | 48    | 88    |                                       |
|                                     |                             |            | -                            |                     |           |             | _         |                |        |       |       |                                       |
| T&A Profile                         |                             |            | Leave Data                   | wd Accr             | Avail Us  | sed Bal     |           |                |        |       |       |                                       |
| Pay Plan                            | General Schedul             | e (reg)    |                              | :00 4:00            |           |             |           |                |        |       |       |                                       |
| Tour of Duty                        | Full Time                   |            |                              | :00 4:00            |           |             |           |                |        |       |       |                                       |
| Duty Hours<br>Work Week             | 80                          |            | Compensatory 2               | :00                 | 2:00      | - 2:00      | 4         |                |        |       |       |                                       |
| Alternative Schedule                | 4 Ten-hour Days             |            | Leave Year P                 | rojectio            | n         |             |           |                |        |       |       |                                       |
| Agency                              | OCFO                        |            | Maximum Availab              |                     |           | 32:00       |           |                |        |       |       |                                       |
| State                               | LA                          |            | Maximum Availab              | e Sick              |           | 31:00       |           |                |        |       |       |                                       |
| Town                                | 1690                        |            | Use or Lose Leave            |                     |           |             |           |                |        |       |       |                                       |
| Unit                                | 40                          | `          |                              |                     |           |             |           |                |        |       |       |                                       |
| Timekeeper                          | 56                          |            |                              |                     |           |             |           |                |        |       |       |                                       |
| Retain Data                         | Restore from De             | fault      |                              |                     |           |             |           |                |        |       |       |                                       |
| Account Data Code                   | Manual Entry                |            |                              |                     |           |             |           |                |        |       |       |                                       |
| Service Computation Da              | te Sep 20 2015              |            |                              |                     |           |             |           |                |        |       |       |                                       |
| Annual Leave Category               | 4 hr/pp                     |            |                              |                     |           |             |           |                |        |       |       |                                       |
| Personal Leave Ceiling              | 240:00                      |            |                              |                     |           |             |           |                |        |       |       |                                       |
| Status History                      |                             |            |                              |                     |           |             |           |                |        |       |       |                                       |
|                                     | Status                      | Name       | Message                      |                     |           |             |           |                |        |       |       |                                       |
| Dec 14 2015 09:00 PM M              |                             |            |                              | ild ID 135          | 315 for p | ay perio    | d 25.     |                |        |       |       |                                       |
|                                     |                             |            |                              |                     |           |             |           |                |        |       |       |                                       |
|                                     |                             |            |                              |                     | Det       | - 1         |           |                |        |       |       |                                       |
|                                     |                             |            |                              |                     | Retu      | m l         |           |                |        |       |       |                                       |

Figure 26: T&A Summary Page

- 2. View the T&A.
- 3. Select the Return button to return to the Employee Main Menu.

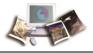

## Leave

*Leave* allows users to:

- Add a new leave request
- Edit and/or delete pending and approved leave requests
- View your leave request history
- View your leave requests in a calendar view

This section includes the following topics:

| Adding a Leave Request                                 | 47 |
|--------------------------------------------------------|----|
| Editing a Leave Request for a New or Future Pay Period | 51 |
| Deleting a Leave Request                               | 53 |
| Viewing Your Leave Request History                     | 54 |
| Viewing Your Leave Requests in a Calendar View         | 57 |

## Adding a Leave Request

## To Add a Leave Request:

1. Select the Leave/Prem Pay button on the Employee Main Menu page. The Leave/Prem Request & Donations menu is displayed.

|           |           |                      | Help Logout |
|-----------|-----------|----------------------|-------------|
| Leave/Pre | m Red     | quest & Dona         | tions       |
|           | Leave     | Leave Requests       |             |
|           | Prem. Pay | Premium Pay Requests |             |
|           | Donation  | Leave Donations      |             |
|           |           | Return               |             |

Figure 27: Leave/Prem Request & Donations Menu

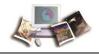

2. Select the **Leave** button. The Current Leave Requests page is displayed with a list of leave requests for the current and future pay periods.

|    | Help Lo                                                                                                    | ogout |
|----|----------------------------------------------------------------------------------------------------|-------|
| Cu | rrent Premium Pay Requests                                                                                                    |       |
|    | Status <sup>[+]</sup> Request Type <sup>[+]</sup> From Date <sup>[Y]</sup> To Date <sup>[+]</sup> Total Hrs <sup>[+]</sup>                       |       |
|    | Edit         Del         Pending         Compensatory Time Earned         Apr 30 2016<br>(2016-08)         Apr 30 2016<br>(2016-08)         4:00 |       |
|    | New Request View History Calendar View Return                                                                                                    | 1 55  |

Figure 28: Current Leave Requests Page

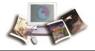

3. Select the New Request button. The Edit/View Leave Request page is displayed.

|                        | iew Le          |                                        |           |       |       | Help L     |
|------------------------|-----------------|----------------------------------------|-----------|-------|-------|------------|
| Request Ir             | ,<br>nformation | •                                      |           |       |       |            |
| Leave Typ<br>Transacti |                 | elect Transaction<br>elect Transaction |           |       |       |            |
| Previous Mo            | onth            |                                        | April 201 | 5     |       | Next Month |
| Sun                    | Mon             | Tue                                    | Wed       | Thu   | Fri   | Sat        |
|                        |                 |                                        |           |       | 1     | 2          |
|                        |                 |                                        |           |       | Hour: | Hour:      |
|                        |                 |                                        |           |       | From: | From:      |
|                        |                 |                                        |           |       | To:   | To:        |
| 3                      | 4               | 5                                      | 6         | 7     | 8     | 9          |
| Hour:                  | Hour:           | Hour:                                  | Hour:     | Hour: | Hour: | Hour:      |
| From:                  | From:           | From:                                  | From:     | From: | From: | From:      |
| To:                    | To:             | To:                                    | To:       | To:   | To:   | To:        |
| 10                     | 11              | 12                                     | 13        | 14    | 15    | 16         |
| Hour:                  | Hour:           | Hour:                                  | Hour:     | Hour: | Hour: | Hour:      |
| From:                  | From:           | From:                                  | From:     | From: | From: | From:      |
| To:                    | To:             | To:                                    | To:       | To:   | To:   | To:        |
| 17                     | 18              | 19                                     | 20        | 21    | 22    | 23         |
| Hour:                  | Hour:           | Hour:                                  | Hour:     | Hour: | Hour: | Hour:      |
| From:                  | From:           | From:                                  | From:     | From: | From: | From:      |
| To:                    | To:             | To:                                    | To:       | To:   | To:   | To:        |
| 24                     | 25              | 26                                     | 27        | 28    | 29    | 30         |
| Hour:                  | Hour:           | Hour:                                  | Hour:     | Hour: | Hour: | Hour:      |
| From:                  | From:           | From:                                  | From:     | From: | From: | From:      |
| To:                    | To:             | To:                                    | To:       | To:   | To:   | To:        |

#### Sick Leave

If you are requesting  ${\bf sick} \ {\bf leave},$  you must indicate the reason.

#### Please specify:

- O Illness/injury/incapacitation of requesting employee
- $\bigcirc$  Medical/dental/optical examination of requesting employee
- ${\rm O}\,$  Care of family member, including medical/dental/optical examination of family
- member, or bereavement
- $\bigcirc\,$  Care of family member with a serious health condition
- $\bigcirc$  Other (Provide the reason in Remarks)
- None

Contact your supervisor and/or your personnel office to obtain additional information about your entitlements and responsibilities under the FMLA. Medical certification of a serious health condition may be required by your agency.

Save Cancel

#### Employee Remarks

|                   | ~            |
|-------------------|--------------|
|                   | $\checkmark$ |
| upervisor Remarks |              |
| 3500 chars max)   |              |
|                   |              |
| ,                 |              |
|                   |              |
|                   |              |

Figure 29: Edit/View Leave Request Page

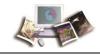

4. Complete the fields as follows:

| Field                           | Instruction                                                                                                    |  |  |  |  |  |
|---------------------------------|----------------------------------------------------------------------------------------------------|--|--|--|--|--|
| Leave Type                      | Select the leave type from the drop-down list.                                                                                   |  |  |  |  |  |
| Transaction Type                | Select the transaction type from the drop-down list.                                                                             |  |  |  |  |  |
| Hour                            | Enter the amount of leave requested.                                                                                             |  |  |  |  |  |
| From                            | Enter the start time of the leave.                                                                                               |  |  |  |  |  |
| То                              | Enter the end time of the leave.                                                                                                 |  |  |  |  |  |
| Sick Leave                      | Select the type of sick leave, if applicable.                                                                                    |  |  |  |  |  |
|                                 | Note: If you select <b>Sick Leave</b> in the Leave type field, you must specify the applicable type of sick leave in this field. |  |  |  |  |  |
| Family and Medical<br>Leave Act | Select the type of Family and Medical Leave Act (FMLA), if applicable.                                                           |  |  |  |  |  |
| Employee Comments               | Enter any applicable comments.                                                                                                   |  |  |  |  |  |
| Supervisor Comments             | This field is completed by the supervisor, if applicable, after the leave request is submitted.                                  |  |  |  |  |  |

5. Select the **Save** button to save the request. After you save the request, the leave is displayed on the T&A Data page.

## OR

Select the **Cancel** button to cancel the request and return to the Current Leave Requests page.

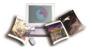

## Editing a Leave Request for a New or Future Pay Period

To Edit a Leave Request for the Current or Future Pay Periods:

1. Select the Leave/Prem Pay button on the Employee Main Menu. The Leave/Prem Request & Donations menu is displayed.

|           |           |                      | Help  | Logout |
|-----------|-----------|----------------------|-------|--------|
| _eave/Pre | m Red     | quest & Dona         | tions |        |
|           | Leave     | Leave Requests       |       |        |
|           | Prem. Pay | Premium Pay Requests |       |        |
|           | Donation  | Leave Donations      |       |        |
|           |           |                      |       |        |
|           |           | Return               |       |        |

Figure 30: Leave/Prem Request & Donations Menu

2. Select the **Leave** button. The Current Leave Requests page is displayed with a list of leave requests for the current and future pay periods.

| •  | Help I                                                                                                    | Logout |
|----|----------------------------------------------------------------------------------------------------|--------|
| Cu | Status <sup>[+]</sup> Request Type <sup>[+]</sup> From Date <sup>[V]</sup> To Date <sup>[+]</sup> Total Hrs <sup>[+</sup>                        |        |
|    | Edit         Del         Pending         Compensatory Time Earned         Apr 30 2016<br>(2016-08)         Apr 30 2016<br>(2016-08)         4:00 |        |
|    | New Request View History Calendar View Return                                                                                                    | 1 35   |

Figure 31: Current Leave Requests Page

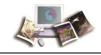

3. Select the **Edit** button next to the leave request to be edited. The Edit/View Leave Request page with the applicable leave request is displayed.

| Request In   |       | JR (DOEJ)        | )         |       |       |            |
|--------------|-------|------------------|-----------|-------|-------|------------|
| Leave Typ    |       | lect Transaction |           |       |       |            |
| Transactio   |       | lect Transaction |           |       |       |            |
|              |       |                  |           |       |       |            |
| Previous Mor | nth   |                  | April 201 | 5     |       | Next Month |
| Sun          | Mon   | Tue              | Wed       | Thu   | Fri   | Sat        |
|              |       |                  |           |       | 1     | 2          |
|              |       |                  |           |       | Hour: | Hour:      |
|              |       |                  |           |       | From: | From:      |
|              |       |                  |           |       | To:   | To:        |
| 3            | 4     | 5                | 6         | 7     | 8     | 9          |
| Hour:        | Hour: | Hour:            | Hour:     | Hour: | Hour: | Hour:      |
| From:        | From: | From:            | From:     | From: | From: | From:      |
| To:          | To:   | To:              | To:       | To:   | To:   | To:        |
| 10           | 11    | 12               | 13        | 14    | 15    | 16         |
| Hour:        | Hour: | Hour:            | Hour:     | Hour: | Hour: | Hour:      |
| From:        | From: | From:            | From:     | From: | From: | From:      |
| To:          | To:   | To:              | To:       | To:   | To:   | To:        |
| 17           | 18    | 19               | 20        | 21    | 22    | 23         |
| Hour:        | Hour: | Hour:            | Hour:     | Hour: | Hour: | Hour:      |
| From:        | From: | From:            | From:     | From: | From: | From:      |
| To:          | To:   | To:              | To:       | To:   | To:   | To:        |
| 24           | 25    | 26               | 27        | 28    | 29    | 30         |
| Hour:        | Hour: | Hour:            | Hour:     | Hour: | Hour: | Hour:      |
| From:        | From: | From:            | From:     | From: | From: | From:      |
| To:          | To:   | To:              | To:       | To:   | To:   | To:        |

Please specify:

- $\,\bigcirc\,$  Illness/injury/incapacitation of requesting employee
- O Medical/dental/optical examination of requesting employee
- O Care of family member, including medical/dental/optical examination of family
- member, or bereavement
- $\bigcirc\,$  Care of family member with a serious health condition
- O Other (Provide the reason in Remarks)
- None

Contact your supervisor and/or your personnel office to obtain additional information about your entitlements and responsibilities under the FMLA. Medical certification of a serious health condition may be required by your agency.

| Empl | oyee | Remark | s |
|------|------|--------|---|
|------|------|--------|---|

| (3500 chars max)                              |                                       | _ |
|-----------------------------------------------|---------------------------------------|---|
|                                               | /                                     | ~ |
|                                               | · · · · · · · · · · · · · · · · · · · |   |
| <b>Supervisor Remarks</b><br>(3500 chars max) |                                       |   |
|                                               |                                       |   |
|                                               |                                       |   |
|                                               |                                       |   |
|                                               | Save Cancel                           |   |

Figure 32: Edit/View Leave Request Page

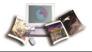

- 4. Make the applicable changes.
- 5. Select the **Save** button to save the changes. After you save your changes, the leave is displayed on the T&A Data page.

OR

Select the Cancel button to cancel the edit and return to the Current Leave Requests page.

## **Deleting a Leave Request**

### To Delete a Leave Request:

1. Select the Leave/Prem Pay button from the Employee Main Menu. The Leave/Prem Request & Donations menu is displayed.

|                                | Help  | Logout |
|--------------------------------|-------|--------|
| Leave/Prem Request & Dona      | tions |        |
| Leave Leave Requests           |       |        |
| Prem. Pay Premium Pay Requests |       |        |
| Donation Leave Donations       |       |        |
|                                |       |        |
| Return                         |       |        |
|                                |       |        |

Figure 33: Leave/Prem Request & Donations Menu

2. Select the Leave button. The Current Leave Requests page is displayed with a list of leave requests for the current and future pay periods.

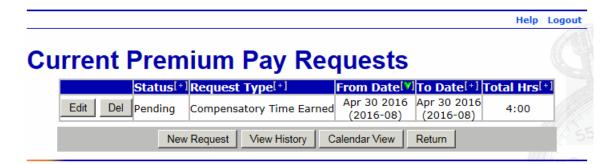

Figure 34: Current Leave Requests Page

3. Select the **Del** button next to the request you wish to delete. The leave request is removed from the request list.

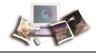

Note: The request is removed when you select the **Del** button. There is no warning/confirmation before the request is deleted.

## **Viewing Your Leave Request History**

#### To View Your Leave Request History:

1. Select the Leave/Prem Pay button from the Employee Main Menu. The Leave/Prem Request & Donations menu is displayed.

|                                | Help | Logout |
|--------------------------------|------|--------|
| Leave/Prem Request & Donatio   | ons  |        |
| Leave Leave Requests           |      |        |
| Prem. Pay Premium Pay Requests |      |        |
| Donation Leave Donations       |      |        |
|                                |      |        |
| Return                         |      |        |

Figure 35: Leave/Prem Request & Donations Menu

2. Select the Leave button. The Current Leave Requests page is displayed with a list of leave requests for the current and future pay periods.

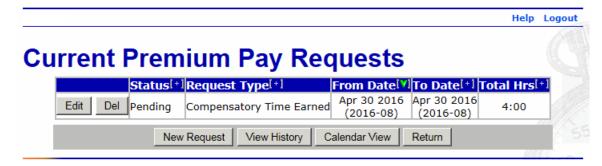

Figure 36: Current Leave Requests Page

3. Select the **View History** button. The Leave Request History page is displayed listing past leave information.

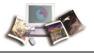

Note: The Leave Request History page only displays leave requests that have been approved or denied, not those that are pending.

| Leave Request History |          |                     |             |             |                |              |             |
|-----------------------|----------|---------------------|-------------|-------------|----------------|--------------|-------------|
|                       | Status   | <b>Request Type</b> | From Date   | To Date     | From PayPeriod | To PayPeriod | Total Hours |
| ۲                     | Approved | Sick Leave          | Nov 05 2015 | Nov 05 2015 | 2015-22        | 2015-22      | 1:00        |
| 0                     | Approved | Sick Leave          | Sep 30 2015 | Sep 30 2015 | 2015-19        | 2015-19      | 1:00        |
|                       |          |                     |             | View Retur  | n              |              | 1115-20     |
|                       |          |                     | _           |             |                |              | MALE an     |

Figure 37: Leave Request History Page

4. Select the leave request to view.

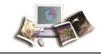

5. Select the **View** button. The applicable Edit/View Leave Request page is displayed. This is a view-only page.

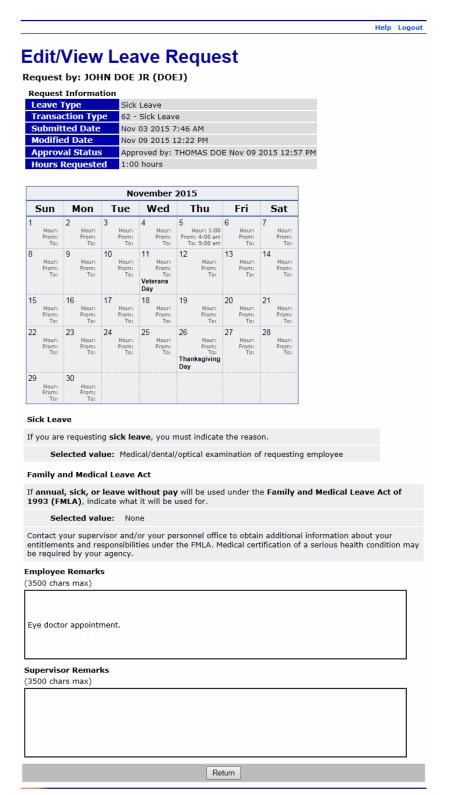

Figure 38: Edit/View Leave Request Page

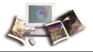

- 6. Review the request.
- 7. Select the Return button. The Leave Request History page is displayed.

## Viewing Your Leave Requests in a Calendar View

#### To View Your Leave Request(s) in a Calendar View:

1. Select the Leave/Prem Pay button from the Employee Main Menu. The Leave/Prem Request & Donations menu is displayed.

|           |           |                      | Help  | Logout |
|-----------|-----------|----------------------|-------|--------|
| Leave/Pre | m Red     | quest & Dona         | tions |        |
|           | Leave     | Leave Requests       |       |        |
|           | Prem. Pay | Premium Pay Requests |       |        |
|           | Donation  | Leave Donations      |       |        |
|           |           |                      |       |        |
|           |           | Return               |       |        |

Figure 39: Leave/Prem Request & Donations Menu

2. Select the Leave button. The Current Leave Requests page is displayed with a list of leave requests for the current and future pay periods.

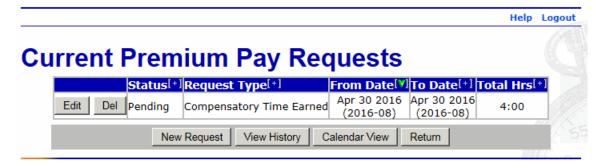

Figure 40: Current Leave Requests Page

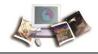

3. Select the Calendar View button. The Leave Request Calendar View page is displayed.

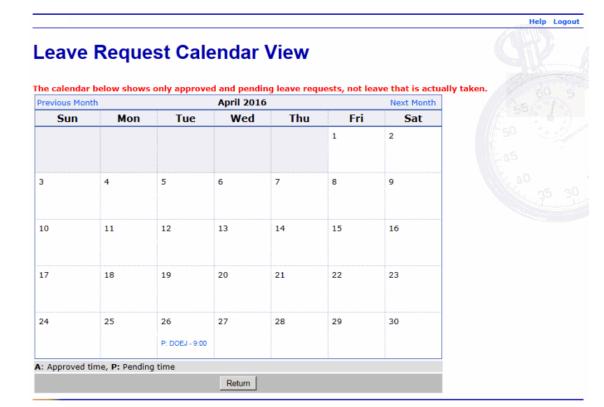

Figure 41: Leave Request Calendar View Page

- 4. Navigate to the applicable month to view the approved and pending leave request(s).
- 5. Select the Return button. The Current Leave Requests page is displayed.

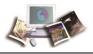

## **Premium Pay**

Prem. Pay allows users to:

- Add a new premium pay request
- Edit and/or delete pending and approved premium requests
- View your premium pay request history
- View your premium pay requests in a calendar view

This section includes the following topics:

| Adding a Premium Pay Request                                 | . 59 |
|--------------------------------------------------------------|------|
| Editing a Premium Pay Request for a New or Future Pay Period | . 62 |
| Deleting a Premium Pay Request                               | .65  |
| Viewing Your Premium Pay Request History                     | .66  |
| Viewing Your Premium Pay Requests in a Calendar View         | .69  |

## **Adding a Premium Pay Request**

#### To Add a Premium Pay Request:

1. Select the Leave/Prem Pay button from the Employee Main Menu. The Leave/Prem Request & Donations menu is displayed.

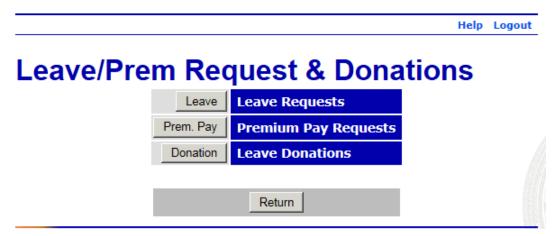

Figure 42: Leave/Prem Request & Donations Menu

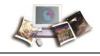

2. Select the **Prem. Pay** button. The Current Premium Pay Requests page is displayed with a list of current and future pay period premium pay requests.

|    | Help                                                                                                    | Logout |
|----|----------------------------------------------------------------------------------------------------|--------|
| Cu | rrent Premium Pay Requests                                                                                                    |        |
|    | Status <sup>[+]</sup> Request Type <sup>[+]</sup> From Date <sup>[Y]</sup> To Date <sup>[+]</sup> Total Hrs <sup>[+</sup>                        | 1      |
|    | Edit         Del         Pending         Compensatory Time Earned         Apr 30 2016<br>(2016-08)         Apr 30 2016<br>(2016-08)         4:00 |        |
|    | New Request View History Calendar View Return                                                                                                    | 135    |

Figure 43: Current Premium Pay Requests Page

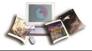

3. Select the New Request button. The Edit/View Premium Pay Request page is displayed.

Help Logout

## Edit/View Premium Pay Request

Request by: JOHN DOE JR (DOEJ)

| Request Information |                            |   |
|---------------------|----------------------------|---|
| Premium Pay Type    | Compensatory Time Earned ∨ |   |
| Transaction Type    | 32 - Comp Time Earned      | ~ |
| Submitted Date      | Apr 25 2016 12:45 PM       |   |
| Hours Requested     | 4:00 hours                 |   |

| Previous Month April 2016 Next Month      |       |       |       |        |       |               |  |
|-------------------------------------------|-------|-------|-------|--------|-------|---------------|--|
| Sun                                       | Mon   | Tue   | Wed   | Thu    | Fri   | Sat           |  |
|                                           |       |       |       |        | 1     | 2             |  |
|                                           |       |       |       |        | Hour: | Hour:         |  |
|                                           |       |       |       |        | From: | From:         |  |
|                                           |       |       |       |        | To:   | To:           |  |
| 3                                         | 4     | 5     | 6     | 7      | 8     | 9             |  |
| Hour:                                     | Hour: | Hour: | Hour: | Hour:  | Hour: | Hour:         |  |
| From:                                     | From: | From: | From: | From:  | From: | From:         |  |
| To:                                       | To:   | To:   | To:   | To:    | To:   | To:           |  |
| 10                                        | 11    | 12    | 13    | 14     | 15    | 16            |  |
| Hour:                                     | Hour: | Hour: | Hour: | Hour:  | Hour: | Hour:         |  |
| From:                                     | From: | From: | From: | From:  | From: | From:         |  |
| To:                                       | To:   | To:   | To:   | To:    | To:   | To:           |  |
| 17                                        | 18    | 19    | 20    | 21     | 22    | 23            |  |
| Hour:                                     | Hour: | Hour: | Hour: | Hour:  | Hour: | Hour:         |  |
| From:                                     | From: | From: | From: | From:  | From: | From:         |  |
| To:                                       | To:   | To:   | To:   | To:    | To:   | To:           |  |
| 24                                        | 25    | 26    | 27    | 28     | 29    | 30            |  |
| Hour:                                     | Hour: | Hour: | Hour: | Hour:  | Hour: | Hour: 4:00    |  |
| From:                                     | From: | From: | From: | From:  | From: | From: 9:00 am |  |
| To:                                       | To:   | To:   | To:   | To:    | To:   | To: 1:00 pm   |  |
| mployee Ro<br>3500 chars r<br>special pro | max)  |       |       | ^      |       |               |  |
|                                           |       |       |       | $\sim$ |       |               |  |

Save Cancel

#### Figure 44: Edit/View Premium Pay Request Page

4. Complete the fields as follows:

| Field            | Instruction                                          |
|------------------|------------------------------------------------------|
| Premium Pay Type | Select the premium pay type from the drop-down list. |
| Transaction Type | Select the transaction type from the drop-down list. |

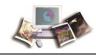

| Field              | Instruction                                |
|--------------------|--------------------------------------------|
| Hours              | Enter the amount of premium pay requested. |
| From               | Enter the start time of the premium pay.   |
| То                 | Enter the end time of the premium pay.     |
| Employee Remarks   | Enter the reason for the request.          |
| Supervisor Remarks | N/A                                        |

5. Select the **Save** button to save the request. After you save your request, the premium pay is displayed on the T&A Data page.

### OR

Select the **Cancel** button to cancel the request and return to the Current Premium Pay Requests page.

## Editing a Premium Pay Request for a New or Future Pay Period

## To Edit a Premium Pay Request for the Current or Future Pay Periods:

1. Select the Leave/Prem Pay button on the Employee Main Menu. The Leave/Prem Request & Donations menu is displayed.

|           |           |                      | Help  | Logout |
|-----------|-----------|----------------------|-------|--------|
| Leave/Pre | m Red     | quest & Dona         | tions |        |
|           | Leave     | Leave Requests       |       |        |
|           | Prem. Pay | Premium Pay Requests |       |        |
|           | Donation  | Leave Donations      |       |        |
|           |           | Return               |       |        |

Figure 45: Leave/Prem Request & Donations Menu

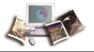

2. Select the Prem. Pay button. The Current Premium Pay Requests page is displayed.

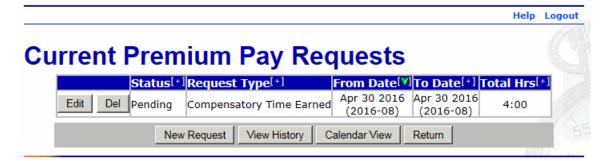

Figure 46: Current Leave Requests Page

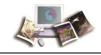

3. Select the **Edit** button next to the premium pay request to be edited. The Edit/View Premium Pay Request page with the applicable premium request displayed.

Help Logout

## **Edit/View Premium Pay Request**

Request by: JOHN DOE JR (DOEJ)

| Request Information           Premium Pay Type         Compensatory Time Earned V |                                               |  |  |  |
|-----------------------------------------------------------------------------------|-----------------------------------------------|--|--|--|
| Compensatory Time Earned V                                                        |                                               |  |  |  |
| 32 - Comp Time Earned                                                             | ~                                             |  |  |  |
| Apr 25 2016 12:45 PM                                                              |                                               |  |  |  |
| 4:00 hours                                                                        |                                               |  |  |  |
|                                                                                   | 32 - Comp Time Earned<br>Apr 25 2016 12:45 PM |  |  |  |

| A         5         6         7         8         9           Hour:         Hour:         To:         To:                                                                                                    | at      |
|----------------------------------------------------------------------------------------------------|---------|
| Hour:     Hour:                                                                                                    |         |
| Image: second second       |         |
| Image: Market Market Marke |         |
| 3     4     5     6     7     8     9       Hour:     Hour:     Hour:     Hour:     Hour:     Hour:     Hour:     Hour:     Hour:     Hour:     Hour:     Hour:     Hour:     Hour:     Hour:     Hour:     Hour:     Hour:     Hour:     Hour:     Hour:     Hour:     Hour:     Hour:     Hour:     Hour:     Hour:     From:     From:     From:     From:     From:     From:     From:     From:     From:     From:     From:     From:     From:     Hour:     Hour: <td></td>                                                                                                    |         |
| Hour:     Hour:                                                                                                    |         |
| Hour:     Hour:                                                                                                    |         |
| To:         To:         Hour:         Hour:         Hour: </td <td></td>                                                                                                    |         |
| 10     11     12     13     14     15     16       Hour:     Hour:     Ho                                                                                                    |         |
| Hour:         Hour:         Hour: <th< td=""><td></td></th<>                                                                                                    |         |
| Hour:         Hour:         Hour: <th< td=""><td></td></th<>                                                                                                    |         |
| To:         To:         To: <tht th="" to:<="">         To:         To:<td></td></tht>                                                                                                    |         |
| 17 18 19 20 21 22 23<br>Hour: Hour: Hour: Hour: Hour: Hour: Hour:                                                                                                    |         |
| Hour: Hour: Hour: Hour: Hour: Hour: Hour:                                                                                                    |         |
| Hour: Hour: Hour: Hour: Hour: Hour: Hour:                                                                                                    |         |
| From: From: From: From: From: From: From:                                                                                                    |         |
|                                                                                                    |         |
| To: To: To: To: To: To: To: To: To: To:                                                                                                    |         |
| 24 25 26 27 28 29 30                                                                                                    |         |
| Hour: Hour: Hour: Hour: Hour: Hour: Hour:                                                                                                    | 4:00    |
| From: From: From: From: From: From: From:                                                                                                    | 9:00 am |
| To: To: To: To: To: To: To:                                                                                                    | 1:00 pm |
| mployee Remarks<br>3500 chars max)<br>special project                                                                                                    |         |

Figure 47: Edit/View Premium Pay Request Page

- 4. Make the applicable changes.
- 5. Select the **Save** button to save the changes. After you save your changes, the premium pay is displayed on the T&A Data page.

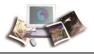

## OR

Select the Cancel button to cancel and return to the Current Premium Pay Requests page.

## **Deleting a Premium Pay Request**

### To Delete a Premium Pay Request:

1. Select the Leave/Prem Pay button from the Employee Main Menu. The Leave/Prem Request & Donations page is displayed.

|           |           |                      | Help  | Logout |
|-----------|-----------|----------------------|-------|--------|
| Leave/Pre | m Red     | quest & Dona         | tions |        |
|           | Leave     | Leave Requests       |       |        |
|           | Prem. Pay | Premium Pay Requests |       |        |
|           | Donation  | Leave Donations      |       |        |
|           |           |                      |       |        |
|           |           | Return               |       |        |

Figure 48: Leave/Prem Request & Donations Menu

2. Select the **Prem. Pay** button. The Current Premium Pay Requests page is displayed and lists current and future pay period premium pay requests.

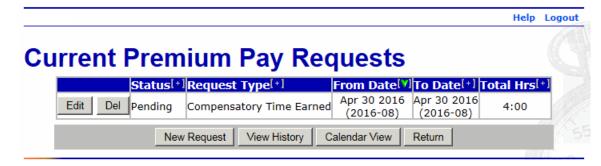

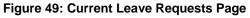

3. Select the **Del** button next to the appropriate premium pay request. The premium pay request is removed from the request list.

Note: The request is removed when you select the **Del** button. There is no warning/confirmation before the request is deleted.

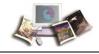

## Viewing Your Premium Pay Request History

## To View Your Premium Pay Request History:

1. Select the Leave/Prem Pay button from the Employee Main Menu. The Leave/Prem Request & Donations menu is displayed.

|           |           |                      | Help  | Logout |
|-----------|-----------|----------------------|-------|--------|
| Leave/Pre | m Red     | quest & Dona         | tions |        |
|           | Leave     | Leave Requests       |       |        |
|           | Prem. Pay | Premium Pay Requests |       |        |
|           | Donation  | Leave Donations      |       |        |
|           |           | Return               |       |        |

Figure 50: Leave/Prem Request & Donations Menu

2. Select the Prem. Pay button. The Current Premium Pay Requests page is displayed.

|    |                                                                                                    | ogout |
|----|----------------------------------------------------------------------------------------------------|-------|
| Cu | Status <sup>[+]</sup> Request Type <sup>[+]</sup> From Date <sup>[V]</sup> To Date <sup>[+]</sup> Total Hrs <sup>[+]</sup>                       |       |
|    | Edit         Del         Pending         Compensatory Time Earned         Apr 30 2016<br>(2016-08)         Apr 30 2016<br>(2016-08)         4:00 |       |
|    | New Request View History Calendar View Return                                                                                                    | 1 55  |

Figure 51: Current Premium Pay Requests Page

3. Select the **View History** button. The Premium Pay Request History page is displayed listing past premium pay information.

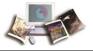

Note: The Premium Pay Request History page only displays leave requests that have been approved or denied, not those that are pending.

| Premium Pay Request History |                             |               |             |                |              | Help Logout |
|-----------------------------|-----------------------------|---------------|-------------|----------------|--------------|-------------|
| Status                      | Request Type                | From Date     | To Date     | From PayPeriod | To PayPeriod | Total Hours |
| Annrov                      | ed Compensatory Time Earned | 1 Oct 09 2015 | Oct 09 2015 | 2015-20        | 2015-20      | 1:00        |
| Approv                      | cu compensatory mile came   |               | 000 00 2010 | 2010 20        | 2010 20      | 1.00        |
|                             | ed Compensatory Time Earned |               |             |                | 2015-20      | 1:00        |

Figure 52: Premium Pay Request History Page

4. Select the premium pay request to view.

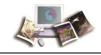

5. Select the **View** button. The applicable Edit/View Premium Request page is displayed. This is a view-only page.

Help Logout

## **Edit/View Premium Pay Request**

Request by: JOHN DOE JR (DOEJ)

| <b>Request Information</b> |                            |              |
|----------------------------|----------------------------|--------------|
| Premium Pay Type           | Compensatory Time Earned V |              |
| Transaction Type           | 32 - Comp Time Earned      | $\checkmark$ |
| Submitted Date             | Apr 25 2016 12:45 PM       |              |
| Hours Requested            | 4:00 hours                 |              |

| Previous Month April 2016 Next Mon |                              |       |       |       |       |               |
|------------------------------------|------------------------------|-------|-------|-------|-------|---------------|
| Sun                                | Mon                          | Tue   | Wed   | Thu   | Fri   | Sat           |
|                                    |                              |       |       |       | 1     | 2             |
|                                    |                              |       |       |       | Hour: | Hour:         |
|                                    |                              |       |       |       | From: | From:         |
|                                    |                              |       |       |       | To:   | To:           |
| 3                                  | 4                            | 5     | 6     | 7     | 8     | 9             |
| Hour:                              | Hour:                        | Hour: | Hour: | Hour: | Hour: | Hour:         |
| From:                              | From:                        | From: | From: | From: | From: | From:         |
| To:                                | To:                          | To:   | To:   | To:   | To:   | To:           |
| 10                                 | 11                           | 12    | 13    | 14    | 15    | 16            |
| Hour:                              | Hour:                        | Hour: | Hour: | Hour: | Hour: | Hour:         |
| From:                              | From:                        | From: | From: | From: | From: | From:         |
| To:                                | To:                          | To:   | To:   | To:   | To:   | To:           |
| 17                                 | 18                           | 19    | 20    | 21    | 22    | 23            |
| Hour:                              | Hour:                        | Hour: | Hour: | Hour: | Hour: | Hour:         |
| From:                              | From:                        | From: | From: | From: | From: | From:         |
| To:                                | To:                          | To:   | To:   | To:   | To:   | To:           |
| 24                                 | 25                           | 26    | 27    | 28    | 29    | 30            |
| Hour:                              | Hour:                        | Hour: | Hour: | Hour: | Hour: | Hour: 4:00    |
| From:                              | From:                        | From: | From: | From: | From: | From: 9:00 am |
| To:                                | To:                          | To:   | To:   | To:   | To:   | To: 1:00 pm   |
| From:                              | From:<br>To:<br>marks<br>ax) | From: | From: | From: | From: | From: 9:00 a  |

Save Cancel

Figure 53: Edit/View Premium Pay Request Page

6. Review the request.

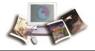

7. Select the Return button. The Premium Pay Request History page is displayed.

### Viewing Your Premium Pay Requests in a Calendar View

#### To View Your Premium Pay Request(s) in a Calendar View:

1. Select the Leave/Prem Pay button from the Employee Main Menu. The Leave/Prem Request & Donations menu is displayed.

|                                | Help | Logout |
|--------------------------------|------|--------|
| Leave/Prem Request & Donatio   | ns   |        |
| Leave Leave Requests           |      |        |
| Prem. Pay Premium Pay Requests |      |        |
| Donation Leave Donations       |      |        |
|                                |      |        |
| Return                         |      |        |

Figure 54: Leave/Prem Request & Donations Menu

2. Select the **Prem. Pay** button. The Current Premium Pay Requests page is displayed with a list of premium requests for the current and future pay periods.

| Current  | Prem     | ium Pay Red              | quests                   |                          | Help      | Logout |
|----------|----------|--------------------------|--------------------------|--------------------------|-----------|--------|
|          | Status[+ | Request Type[+]          | From Date                | To Date[+]               | Total Hrs | +1     |
| Edit Del | Pending  | Compensatory Time Earned | Apr 30 2016<br>(2016-08) | Apr 30 2016<br>(2016-08) | 4:00      |        |
|          | Nev      | Request View History C   | Calendar View            | Return                   |           | 5      |

Figure 55: Current Premium Pay Requests Page

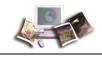

3. Select the **Calendar View** button. The Premium Pay Request Calendar View page is displayed.

| Previous Mont | :h  |     | April 2016 | ō   |     | Next Mont      |
|---------------|-----|-----|------------|-----|-----|----------------|
| Sun           | Mon | Tue | Wed        | Thu | Fri | Sat            |
|               |     |     |            |     | 1   | 2              |
|               |     |     |            |     |     |                |
| 3             | 4   | 5   | 6          | 7   | 8   | 9              |
|               |     |     |            |     |     |                |
| 10            | 11  | 12  | 13         | 14  | 15  | 16             |
| 17            | 18  | 19  | 20         | 21  | 22  | 23             |
| 17            | 10  | 19  | 20         | 21  | 22  | 23             |
| 24            | 25  | 26  | 27         | 28  | 29  | 30             |
|               |     |     |            |     |     | P: DOEJ - 4:00 |

#### Figure 56: Premium Pay Request Calendar View Page

- 4. Navigate to the applicable month to view the approved and pending premium request(s).
- 5. Select the Return button. The Current Premium Pay Requests page is displayed.

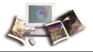

# **Leave Donations**

**Donation** is used to:

- Donate leave
- Edit leave donations
- Delete leave donations

These functions apply to both the the Voluntary and Emergency Leave Transfer Programs.

This section includes the following topics:

| Donating Leave71                                                         |
|--------------------------------------------------------------------------|
| Editing a Leave Donation Request for the Current or Future Pay Periods74 |
| Deleting a Leave Donation Request77                                      |

### **Donating Leave**

#### To Donate Leave:

1. Select the Leave/Prem Pay button on the Employee Main Menu. The Leave/Prem Request & Donations menu is displayed.

|           |           |                      | Help Logout |
|-----------|-----------|----------------------|-------------|
| Leave/Pre | m Red     | quest & Dona         | tions       |
|           | Leave     | Leave Requests       |             |
|           | Prem. Pay | Premium Pay Requests |             |
|           | Donation  | Leave Donations      |             |
|           |           | Return               |             |

Figure 57: Leave/Prem Request & Donations Menu

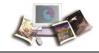

2. Select the **Donation** button. The Leave Donations page is displayed.

| ve Donations             |        |        |         |              |            |
|--------------------------|--------|--------|---------|--------------|------------|
|                          |        |        |         |              |            |
| Leave Transfer Program D |        |        |         |              |            |
| Accourt                  | it     | Hours  | Status  | s Pay Period | Leave Year |
| Edit Del NFC - 2016      |        | 8:00   | Pending | g            |            |
| T                        | otal   |        |         |              | 8:00       |
|                          |        |        |         |              |            |
| Approved Donations       | This   | leave  | year    | Last leave   | year       |
| Voluntary Program:       | 0:00   |        |         | 0:00         |            |
| Emergency Program:       | 0:00   |        |         | 0:00         |            |
|                          |        |        |         |              |            |
|                          |        |        |         |              |            |
|                          |        |        |         |              |            |
|                          | New Do | nation | Return  |              |            |

Figure 58: Leave Donations Page

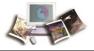

3. Select the New Donation button. The Edit Leave Donation page is displayed.

Help Logout

# **Edit Leave Donation**

| Donor Information |                                          |
|-------------------|------------------------------------------|
| User ID:          | DOEJ                                     |
| Leave Account:    | Search                                   |
| Donor Position:   |                                          |
| Donor Grade:      |                                          |
| Step:             |                                          |
| Hours:            |                                          |
| Account:          | XXXXXXXXXXXXXXXXXXXXXXXXXXXXXXXXXXXXXX   |
| Type of Leave:    | 61 - Donated Annual Leave (max hours 28) |
| Remarks:          | (256 chars max)                          |
| Approved:         | Pending                                  |
|                   |                                          |
|                   | Save Cancel                              |

#### Figure 59: Edit Leave Donation Page

4. Complete the fields as follows:

| Field          | Description/Instruction                                                                                                    |
|----------------|----------------------------------------------------------------------------------------------------|
| User ID        | Populated with your user ID.                                                                                                    |
| Leave Account  | If you know the name of the account to which you wish to donate, type<br>it in this field.<br>If you do not know the name of the account to which you wish to<br>donate, select the <b>Search</b> button and select the applicable account<br>from the list provided.<br>After you select the applicable account, select the <b>Return</b> button to<br>return to the Edit Leave Donation page. |
| Donor Position | Type your position.                                                                                                    |
| Donor Grade    | Type your grade.                                                                                                    |
| Step           | Type your step.                                                                                                    |
| Hours          | Type the number of hours that you wish to donate.                                                                                                    |

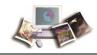

| Field         | Description/Instruction                                                                     |
|---------------|---------------------------------------------------------------------------------------------|
| Account       | Select the down arrow to select the applicable accounting code for the leave to be donated. |
| Type of Leave | Select the down arrow to select the type of leave to be donated.                            |
| Remarks       | Enter any remarks, if applicable.                                                           |
| Approved      | Populated with the status of the donation request.                                          |

5. Select the **Save** button to save the request.

#### OR

Select the Cancel button to cancel the request and return to the Leave Donations page.

Note: Once you save the donation, its status will remain as **Pending** until a Human Resources Administrator reviews and approves it. As long as it is in **Pending** status, it can be changed or deleted.

### Editing a Leave Donation Request for the Current or Future Pay Periods

#### To Edit a Leave Donation Request for the Current or Future Pay Periods:

1. Select the Leave/Prem Pay button on the Employee Main Menu. The Leave/Prem Request & Donations menu is displayed.

| Leave/Pre | m Red     | quest & Dona         | Help Logout |
|-----------|-----------|----------------------|-------------|
|           | Leave     | Leave Requests       |             |
|           | Prem. Pay | Premium Pay Requests |             |
|           | Donation  | Leave Donations      |             |
|           |           | Return               |             |

Figure 60: Leave/Prem Request & Donations Menu

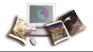

2. Select the **Donation** button. The Leave Donations page is displayed.

|                          |         |         |        |              | Help         |
|--------------------------|---------|---------|--------|--------------|--------------|
| ve Donations             |         |         |        |              |              |
| Leave Transfer Program D | onation | ıs      |        |              |              |
| Accoun                   | t       | Hours   | Statu  | IS Pay Perio | d Leave Year |
| Edit Del NFC - 2016      |         | 8:00    | Pendir | ng           |              |
| T                        | otal    |         |        |              | 8:00         |
| Approved Donations       | This    | leave   | year   | Last leave   | e year       |
| Voluntary Program:       | 0:00    |         |        | 0:00         |              |
| Emergency Program:       | 0:00    |         |        | 0:00         |              |
|                          |         |         |        |              |              |
|                          |         |         |        |              |              |
|                          | New Do  | and and | Return |              |              |

Figure 61: Leave Donations Page

Help Logout

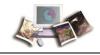

3. Select the **Edit** button next to the leave donation request to be edited. The Edit Leave Donation page with the applicable donation request is displayed.

| Edit | Leave | Donation |  |
|------|-------|----------|--|
|      |       |          |  |

| Donor Information | i de la construcción de la construcción de la construcción de la construcción de la construcción de la constru |
|-------------------|----------------------------------------------------------------------------------------------------|
| User ID:          | DOEJ                                                                                                    |
| Leave Account:    | NFC - 2016 Search                                                                                              |
| Donor Position:   |                                                                                                    |
| Donor Grade:      |                                                                                                    |
| Step:             |                                                                                                    |
| Hours:            |                                                                                                    |
| Account:          | XXXXXXXXXXXXXXXXXXXXXXXXXXXXXXXXXXXXXX                                                                         |
| Type of Leave:    | 61 - Donated Annual Leave (max hours 28)                                                                       |
| Remarks:          | (256 chars max)                                                                                                |
| Approved:         | Pending                                                                                                    |
|                   | Save Cancel                                                                                                    |

Figure 62: Edit Leave Donation Page (with the applicable donation request selected)

- 4. Make the applicable changes.
- 5. Select the **Save** button to save your changes.

#### OR

6. Select the Cancel button to cancel. The Leave Donations page is displayed.

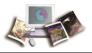

### **Deleting a Leave Donation Request**

#### To Delete a Leave Donation:

1. Select the Leave/Prem Pay button on the Employee Main Menu. The Leave/Prem Request & Donations menu is displayed.

|           |           |                      | Help  | Logout |
|-----------|-----------|----------------------|-------|--------|
| Leave/Pre | m Red     | quest & Dona         | tions |        |
|           | Leave     | Leave Requests       |       |        |
|           | Prem. Pay | Premium Pay Requests |       |        |
|           | Donation  | Leave Donations      |       |        |
|           |           |                      |       |        |
|           |           | Return               |       |        |

Figure 63: Leave/Prem Request & Donations Menu

2. Select the **Donation** button. The Leave Donations page is displayed.

|            | nations        |         |       |         |              |            |
|------------|----------------|---------|-------|---------|--------------|------------|
| Leave Tran | sfer Program I | Donatio | ns    |         |              |            |
|            | Accou          | nt      | Hours | Status  | s Pay Period | Leave Year |
| Edit Del   | NFC - 2016     |         | 8:00  | Pending | 9            |            |
|            | Т              | otal    |       |         |              | 8:00       |
| Approve    | d Donations    | This    | leave | year    | Last leave   | year       |
| Voluntary  | Program:       | 0:00    |       | -       | 0:00         |            |
| Emergence  | y Program:     | 0:00    |       | (       | 0:00         |            |

#### Figure 64: Leave Donations Page

3. Select the **Del** button next to the request to be deleted. The leave request is removed from the request list.

Note: The request is removed when you select the **Del** button. There is no warning/confirmation before the request is deleted. If the donation has already been approved, it cannot be deleted.

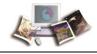

## **Default Schedule**

**Default Schedule** is used to set up/change your regular work schedule. The default schedule is used if your T&A data changes little from one pay period to the next. By using a default schedule, you can avoid having to reenter all of your time each pay period.

There are two types of default schedules in webTA. These are set up by your timekeeper. They are:

- Restore from Default The time entered on the default schedule is automatically populated on your time sheet each pay period. If you work your normal schedule with no changes, then no changes to your T&A are necessary. If something other than your default schedule occurs, then you must make the necessary changes on the T&A Data page.
- Exception Processing The rows of time entered on the default schedule will automatically be included on your T&A record unless you supplement it with entries from the T&A Data page. (For example, if a day contains 8 hours on the Default Schedule, but you use 4 hours of annual leave, only the annual leave must be entered on the T&A.)

Note: The default schedule lines are not displayed on the T&A Data page, only the changes (exceptions) to the default schedule.

For more information see:

| Editing Your Default Schedule78 |
|---------------------------------|
|---------------------------------|

### **Editing Your Default Schedule**

Your default schedule must be established by your timekeeper, but you can edit your default schedule at any time.

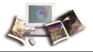

#### To Edit Your Default Schedule:

1. Select the **Default Schedule** button on the Employee Main Menu page. The T&A Data : Default Schedule page is displayed.

| ne:<br>e Card Type:              | JOHN DOE JR<br>Regular                 |         |         | Pay Per<br>Leave \ |                |         | 25 : U<br>2015 | ec 13, 2 | (015 to ) | Jec 26, | 2015    |         |                | 1       |         | <u></u> |            |
|----------------------------------|----------------------------------------|---------|---------|--------------------|----------------|---------|----------------|----------|-----------|---------|---------|---------|----------------|---------|---------|---------|------------|
| Transaction P                    | fx Sfx Account                         | 13<br>5 | 14<br>M | 15<br>T            | Dec<br>16<br>W | 17<br>T | 18<br>F        | 19<br>5  | Wk 1      | 20<br>5 | 21<br>M | 22<br>T | Dec<br>23<br>W | 24<br>T | 25<br>F | 26<br>5 | Wk 2 Tota  |
| Work Time                        | e                                      |         |         |                    |                |         |                |          |           |         |         |         |                |         |         |         |            |
|                                  | Time In<br>Time Out                    |         |         | -                  |                |         |                |          | -         |         |         |         |                | -       |         |         |            |
| Edit 01 -<br>Regular<br>Base Pay | XXXXXXXXXXXXXXXXXXXXXXXXXXXXXXXXXXXXXX |         | 10:00   | 10:00              | 10:00          | 10:00   |                |          | 40:00     |         | 10:00   | 10:00   | 10:00          | 10:00   |         |         | 40:00 80:0 |
| New                              | Work Time Total                        |         | 10:00   | 10:00              | 10:00          | 10:00   |                |          | 40:00     |         | 10:00   | 10:00   | 10:00          | 10:00   |         | :       | 40:00 80:0 |
|                                  | Daily Total                            |         | 10:00   | 10:00              | 10:00          | 10:00   |                |          | 40:00     |         | 10:00   | 10:00   | 10:00          | 10:00   |         | :       | 40:00 80:0 |
|                                  |                                        |         |         |                    |                |         |                |          |           |         |         |         |                |         |         | 35      | 30         |

#### Figure 65: T&A Data : Default Schedule Page

- 2. Make the applicable changes to your schedule. Your can edit the following fields:
  - Time In
  - Time Out
  - Daily Time
- 3. Select the **Update** button to save your change(s) and remain on the T&A Data : Default Schedule page.

#### OR

Select the Save/Return button to save your change(s) and return to the Employee Main menu.

#### OR

Select the **Cancel** button to cancel.

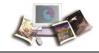

#### To Delete a Line on Your Default Schedule:

1. Select the **Default Schedule** button on the Employee Main Menu page. The T&A Data : Default Schedule page is displayed.

| me:<br>ne Card Type           | JOHN DOE JR<br>e: Regular    |         |         | Pay Per<br>Leave V |                |         | 25 : D<br>2015 | ec 13, 2 | 015 to [ | )ec 26, | 2015    |         |                | 1       | 9       | V       | _ 6         |
|-------------------------------|------------------------------|---------|---------|--------------------|----------------|---------|----------------|----------|----------|---------|---------|---------|----------------|---------|---------|---------|-------------|
| Transa                        | iction Pfx Sfx Account       | 13<br>5 | 14<br>M | 15<br>T            | Dec<br>16<br>W | 17<br>T | 18<br>F        | 19<br>5  | Wk 1     | 20<br>5 | 21<br>M | 22<br>T | Dec<br>23<br>W | 24<br>T | 25<br>F | 26<br>5 | Wk 2 Total  |
| Work                          | Time                         |         |         |                    |                |         |                |          |          |         |         |         |                |         |         |         |             |
|                               | Time In<br>Time Out          |         |         |                    |                | 3       |                |          |          |         |         |         |                |         |         |         |             |
| Edit 01 -<br>Regula<br>Base P | ar Documentation - webTA 3.8 | ××      | 10:00   | 10:00              | 10:00          | 10:00   |                |          | 40:00    |         | 10:00   | 10:00   | 10:00          | 10:00   |         |         | 40:00 80:00 |
| New                           | Work Time Total              |         | 10:00   | 10:00              | 10:00          | 10:00   |                |          | 40:00    |         | 10:00   | 10:00   | 10:00          | 10:00   | :       | :       | 40:00 80:00 |
|                               | Daily Total                  |         | 10:00   | 10:00              | 10:00          | 10:00   |                |          | 40:00    |         | 10:00   | 10:00   | 10:00          | 10:00   |         | :       | 40:00 80:00 |
|                               |                              |         |         |                    |                |         |                |          |          |         |         |         |                |         |         |         |             |

#### Figure 66: T&A Data : Default Schedule Page

2. Select the **Del** button next to the line that you wish to delete. The line is removed from your default schedule.

Note: The line is removed when you select the **Del** button. There is no warning/confirmation before the line is deleted.

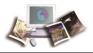

# **Certified T&As**

Certified T&As allows you to view a list of your certified T&As.

#### To View Your Certified T&As:

1. Select the **Certified T&As** button from the Employee Main Menu page. The Certified T&A Summaries page is displayed.

|            | ving from Le | ave Year 2007,  |                     | S<br>3 to Leave Year 2016, Pay |
|------------|--------------|-----------------|---------------------|--------------------------------|
|            |              | From            | <b>− T</b> C        | 26 🗸                           |
|            |              | 2007 • 25       | Update              |                                |
| JO         | HN DOE JR    | (DOEJ)          |                     |                                |
|            | Pay Period   | Date Range      | <b>Certified By</b> | Certified Date                 |
| ۲          | 24 - 2015    | Nov 29 - Dec 12 | DOET                | Dec 11 2015 09:27:48 AM        |
| $\bigcirc$ | 23 - 2015    | Nov 15 - Nov 28 | DOET                | Dec 04 2015 08:46:44 AM        |
| $\bigcirc$ | 22 - 2015    | Nov 01 - Nov 14 | DOET                | Nov 09 2015 01:06:33 PM        |
| $\circ$    | 21 - 2015    | Oct 18 - Oct 31 | DOET                | Nov 03 2015 09:26:12 AM        |
| $\circ$    | 20 - 2015    | Oct 04 - Oct 17 | DOET                | Oct 16 2015 12:40:57 PM        |
|            | 19 - 2015    | Sep 20 - Oct 03 | DOET                | Oct 09 2015 01:42:18 PM        |
| 0          |              |                 |                     |                                |

#### Figure 67: Certified T&A Summaries Page

- 2. Select the pay period of the T&A you wish to view.
- 3. Select the View Certified Summary button. The T&A Summary for the selected pay period is displayed.

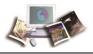

## Accounts

Accounts allows you to add and/or delete accounting codes for use on your T&A.

#### To Add an Accounting Code:

1. Select the Accounts button from the Employee Main Menu. The Account Tables page is displayed.

| Account | Tables              |                                   |                  |       |
|---------|---------------------|-----------------------------------|------------------|-------|
| Your    | Accounts            |                                   |                  |       |
|         | Account             | Description                       |                  | 1808  |
| Del     | XXXXXXXXXXXXXXXXXXX | Leave                             | Save Description | 11/62 |
| Del     | xxxxxxxxxxxxxxxx    | Documentation - Payroll/Personnel | Save Description | 1 55  |
| Del     |                     | Documentation - webTA 3.8         | Save Description | -50   |

Figure 68: Account Tables Page

2. Select the Get Account button. The Search for Account page is displayed.

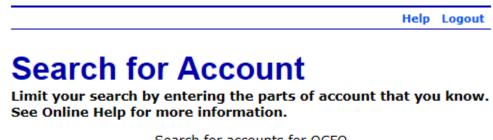

| Sear            | ch for accounts for OCFO |
|-----------------|--------------------------|
| Account Informa | tion                     |
| Fiscal Year     |                          |
| Program Code    |                          |
| Function        |                          |
| Description     |                          |
|                 | Find Account Return      |

Figure 69: Search for Account Page

3. Complete the fields as follows:

|  | Field | Instruction |
|--|-------|-------------|
|--|-------|-------------|

Help Logout

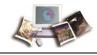

| Field        | Instruction                                                              |
|--------------|--------------------------------------------------------------------------|
| Fiscal Year  | Type the fiscal year for the accounting that you are searching.          |
| Program Code | Type the program code for the accounting that you are searching.         |
| Function     | Type the function information for the accounting that you are searching. |
| Description  | Type the description for the accounting that you are searching.          |

Note: Enter as many characters of the account that you wish to match.

4. Select the **Find Account** button. The Browse for Account page is displayed with a list of accounting codes meeting the search criteria.

|               | Account                           | Description |
|---------------|-----------------------------------|-------------|
| Add           | XXXXXXXXXXX                       | TEST        |
| Add           | *****                             |             |
| Add           | ****                              |             |
| Add           | ****                              |             |
| Add           | ****                              |             |
| Add           | ****                              |             |
| Add           | *****                             |             |
| Add           | XXXXXXXXXXX                       |             |
| Add           | *****                             |             |
| Add           | ****                              |             |
| Add           | *****                             |             |
| Add           | *****                             |             |
| Add           | ****                              |             |
| Add           | *****                             |             |
| Add           | ****                              |             |
| Add           | ****                              |             |
| Add           | *****                             |             |
| Add           | *****                             |             |
| Add           | *****                             |             |
| Add           | *****                             |             |
| esult Page: 1 | L 2 3 4 5 6 7 8 9 10 Next Last 13 | 8           |

### Browse for Account

Figure 70: Browse for Account Page

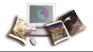

- 5. Select the Add button next to the accounting code to add. Listed is now displayed next to the accounting code that you added.
- 6. Select the **Return** button. The Account Tables page (with the new accounting code listed) is displayed.

#### To Delete an Accounting Code:

1. Select the Accounts button from the Employee Main Menu. The Account Tables page is displayed.

| l.    |      |                                         |                                   |                  | Help | Logout |
|-------|------|-----------------------------------------|-----------------------------------|------------------|------|--------|
| Accou | nt   | Tables                                  |                                   |                  |      |        |
|       | Your | Accounts                                |                                   |                  |      |        |
|       |      | Account                                 | Description                       |                  |      |        |
|       | Del  | XXXXXXXXXXXXXXXXXXXXXXXXX               | Leave                             | Save Description |      |        |
|       | Del  | XXXXXXXXXXXXXXXXXXXXXXXXXXXXXXXXXXXXXXX | Documentation - Payroll/Personnel | Save Description |      |        |
|       | Del  | xxxxxxxxxxxxxxxxx                       | Documentation - webTA 3.8         | Save Description |      |        |
|       |      | Get                                     | Account Return                    |                  |      |        |

#### Figure 71: Account Tables Page

2. Next to the account to be deleted, select the **Del** button. The account is removed from the list.

Note: The account is removed when you select the **Del** button. There is no warning/confirmation before the request is deleted.

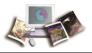

# Reports

**Reports** is used to run a leave error report which can be used to reconcile your historical leave records. The report will display a separate line item for each pay period that you have certified T&As.

Note: The Leave Audit report is the only report than an employee has access to and can run.

#### To Run the Leave Error Report:

1. Select the **Reports** button on the Employee Main Menu. The Employee Reports Menu is displayed.

|                                | Help | Logout |
|--------------------------------|------|--------|
| Employee Reports Menu          |      |        |
| Leave Audit Leave Audit Report |      |        |
| Return                         |      |        |

Figure 72: Employee Reports Menu

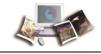

2. Select the Leave Audit button. The Leave Audit Report is displayed.

|               |                     |          |           |           |      |         | Help L         |
|---------------|---------------------|----------|-----------|-----------|------|---------|----------------|
| ave Au        | idit Re             | port     |           |           |      |         |                |
| Pay Period    | Range 2             | From     | 201       | <b>To</b> | -    |         |                |
| Leave Type    | e An                | nual     |           | ~         | ]    |         |                |
|               |                     | Update   |           |           |      |         |                |
| .eave Audit ( | Annual) For         | JOHN DOE | JR (DOEJ) |           |      |         |                |
| Pay Period    | Manual<br>Adjustmen | Forward  | Accrued   | Available | Used | Balance | Max. Available |
| 24 - 2015     |                     | 20:00    | 4:00      | 24:00     | 0:00 | 24:00   | 32:00          |
| 23 - 2015     |                     | 16:00    | 4:00      | 20:00     | 0:00 | 20:00   | 32:00          |
| 22 - 2015     |                     | 12:00    | 4:00      | 16:00     | 0:00 | 16:00   | 32:00          |
| 21 - 2015     |                     | 8:00     | 4:00      | 12:00     | 0:00 | 12:00   | 32:00          |
|               |                     | 4:00     | 4:00      | 8:00      | 0:00 | 8:00    | 32:00          |
| 20 - 2015     |                     |          |           |           | 0:00 | 4:00    | 32:00          |

#### Figure 73: Leave Audit Report

3. Complete the fields as follows:

| Field      | Instruction                                                                                                    |
|------------|----------------------------------------------------------------------------------------------------|
| From       | Select the down arrows to select the applicable year and pay period for the beginning timeframe of the report. |
| То         | Select the down arrows to select the applicable year and pay period for the ending timeframe of the report.    |
| Leave Type | Select the down arrow to select the applicable leave type to be displayed on the report.                       |

4. Select the **Update** button to update the information and display the report.

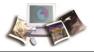

### OR

Select the **Download PDF** button to display the report as a pdf. The Leave Audit report (as a pdf) is displayed.

| Name:         JOHN DOE JR (DOEJ)           Leave Type:         Annual           Pay Period Range:         01 - 2015 to 24 - 2015 |         |               |         |           |      |         |                |
|----------------------------------------------------------------------------------------------------|---------|---------------|---------|-----------|------|---------|----------------|
| Pay Period                                                                                                    | Forward | Manual Adjust | Accrued | Available | Used | Balance | Max. Available |
| 24 - 2015                                                                                                    | 20:00   | 0:00          | 4:00    | 24:00     | 0:00 | 24:00   | 32:00          |
| 23 - 2015                                                                                                    | 16:00   | 0:00          | 4:00    | 20:00     | 0:00 | 20:00   | 32:00          |
| 22 - 2015                                                                                                    | 12:00   | 0:00          | 4:00    | 16:00     | 0:00 | 16:00   | 32:00          |
| 21 - 2015                                                                                                    | 8:00    | 0:00          | 4:00    | 12:00     | 0:00 | 12:00   | 32:00          |
| 20 - 2015                                                                                                    | 4:00    | 0:00          | 4:00    | 8:00      | 0:00 | 8:00    | 32:00          |
| 19 - 2015                                                                                                    | 0:00    | 0:00          | 4:00    | 4:00      | 0:00 | 4:00    | 32:00          |

Figure 74: Leave Audit Report (pdf)

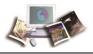

# Send Task

Send Task is used to send a message to your timekeeper.

#### To Send a Message to Your Timekeeper:

1. Select the **Send Task** button on the Employee Main Menu. The Task Timekeeper page is displayed.

|      |                                                            | Help   | Logout |
|------|------------------------------------------------------------|--------|--------|
| Task | Timekeeper                                                 |        |        |
|      | Please enter a tasking message to send to your timekeeper. |        |        |
|      | (1000 chars max)                                           |        |        |
|      |                                                            | ^      |        |
|      |                                                            | $\sim$ |        |
|      | Send Task Cancel                                           |        |        |

#### Figure 75: Task Timekeeper Page

2. Complete the field as follows:

| Field                                                            | Instruction                                     |
|------------------------------------------------------------------|-------------------------------------------------|
| Please enter a tasking<br>message to send to your<br>timekeeper. | Type the message to be sent to your timekeeper. |

3. Select the Send Task button. After you select the Send Task button, the message is sent, and you are returned to the Employee Main Menu.

#### OR

Select the Cancel button to cancel. The Employee Main Menu is displayed.

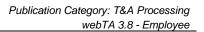

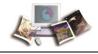

## **View Tasks**

**View Tasks** lists all functions performed by a user according to your role. A description of each function and the corresponding date and time are displayed for each function listed.

The From column displays the source of the message.

The Date/Time column displays when the task was sent.

The Type column displays the type of message.

The Description column contains the content of the message.

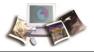

Help Logout

#### To View Your Task(s)

1. Select the View Tasks button on the Employee Main Menu. The Task List page is displayed.

|            | From   | Date/Time               | Туре   | Description                                                                                                    |
|------------|--------|-------------------------|--------|----------------------------------------------------------------------------------------------------|
| Clear      | SYSTEM | Apr 29 2016<br>7:54 AM  |        | Premium pay request of employee, JOHN<br>DOE JR (DOEJ) for, Overtime, from 3:30<br>P.M. to 6:30 P.M. on 29-APR-16 for a<br>total of 3 hour(s) is deleted by the<br>employee. |
| Clear      | DOET   | Nov 09 2015<br>12:57 PM | NOTIFY | Leave request of employee, JOHN DOE JR<br>(DOEJ) for, Sick Leave, from 4:00 A.M. to<br>5:00 A.M. on 05-NOV-15 for a total of<br>1 hour(s) is approved                        |
| Clear      | DOET   | Oct 26 2015<br>8:02 AM  | NOTIFY | Employee THOMAS DOE has delegated<br>the Supervisor role to employee - JOHN<br>DOE JR (DOEJ).                                                                                |
| Clear      | DOET   | Oct 26 2015<br>7:33 AM  | NOTIFY | Employee THOMAS DOE has delegated<br>the Supervisor role to employee - JOHN<br>DOE JR (DOEJ).                                                                                |
| Clear      | DOET   | Oct 16 2015<br>12:32 PM | NOTIFY | Premium pay request of employee, JOHN<br>DOE JR (DOEJ) for, Compensatory Time<br>Earned, from 4:30 P.M. to 5:30 P.M. on<br>09-OCT-15 for a total of 1 hour(s) is<br>approved |
| Clear      | DOET   | Oct 09 2015<br>1:36 PM  | NOTIFY | Premium pay request of employee, JOHN<br>DOE JR (DOEJ) for, Compensatory Time<br>Earned, from 4:30 P.M. to 5:30 P.M. on<br>08-OCT-15 for a total of 1 hour(s) is<br>approved |
| Clear DOEJ |        | Sep 29 2015<br>2:13 PM  | NOTIFY | Record modified for employee [JOHN DOE<br>JR]. This resets current time sheet<br>validation.                                                                                 |

#### Figure 76: Task List Page

The following fields are displayed on the Task List page.

| Field | Description                         |
|-------|-------------------------------------|
| From  | Displays the source of the message. |

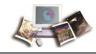

| Field       | Description                                        |
|-------------|----------------------------------------------------|
| Date/Time   | Displays the date and time that the task was sent. |
| Туре        | Displays the type of message.                      |
| Description | Displays the content of the message.               |

- 1. Review the task(s).
- 2. Select the Clear button to delete an individual message after reviewing it.

#### OR

Select multiple messages and select the **Clear Selected** button to delete the selected messages.

#### OR

Select the **Clear All** button to delete all messages.

#### OR

Select the **Clear This Page** button to delete all messages displayed on the current page.

1. After you are finished reviewing/deleting your message(s), select the Return button. The Employee Main Menu is displayed.

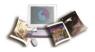

# Index

# A

Accessibility for Users of Assistive Technology • 3

Accounts • 83

Adding a Leave Request • 47

Adding a Premium Pay Request • 59

# С

Certified T&As • 81

Changing Your Password • 22

# D

Default Schedule • 78 Deleting a Leave Donation Request • 77 Deleting a Leave Request • 53 Deleting a Premium Pay Request • 65

Donating Leave • 71

# Ε

Editing a Leave Donation Request for the Current or Future Pay Periods • 74

Editing a Leave Request for a New or Future Pay Period • 51

Editing a Premium Pay Request for a New or Future Pay Period • 62

Editing Your Default Schedule • 78

Employee • 27 Entering Dollar Transactions on Your T&A • 34 Entering Leave and Other Time on Your T&A • 32 Entering Your T&A • 29

# F

Feedback • 6

# G

Getting Started • 11

Η

Help • 24

# L

Latest Update Information • 1 Leave • 47

Leave Donations • 71

Logging In • 11

Logging Out • 22

# 0

Overview • 7

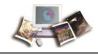

## Ρ

Premium Pay • 59

# R

Related Systems • 8

Reports • 87

# S

Send Task • 91

Sorting Lists • 23

## Т

T&A Data • 29 T&A Summary • 45 Typographical Conventions • 5

# V

Validating Your T&A • 36

View Tasks • 92

Viewing Your Leave Request History • 54

Viewing Your Leave Requests in a Calendar View • 57

Viewing Your Premium Pay Request History • 66

Viewing Your Premium Pay Requests in a Calendar View • 69